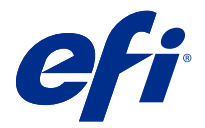

## Customer Release Notes Fiery Driver 7.01.x for macOS v10.15.x to macOS 13

This document contains important information about the Fiery Driver for macOS release. Be sure to read this information before proceeding with the installation.

## macOS versions supported

The Fiery Driver version 7.01.x is supported on Apple silicon and Intel-based Mac computers and can be installed on the following macOS versions:

- **•** macOS Ventura 13
- **•** macOS Monterey 12.x
- **•** macOS Big Sur 11.x
- **•** macOS Catalina 10.15.x

### Installation

#### **Install Fiery Driver 7.01.x for macOS Ventura 13**

The Fiery Driver installer package is distributed as a disk image (DMG) file, and is named ProductName.dmg, where "Product Name" is the name of the Fiery server. When the DMG file is downloaded and the disk image is mounted on the client computer, the User Software package contains the following:

- **•** Fiery Printer Driver.pkg directly installs the printer driver.
- **•** Fiery Software Uninstaller uninstalls Fiery Drivers.

**Note:** It is recommended you install the latest version of the macOS you are currently using before downloading the Fiery Driver.

The Fiery Driver on macOS Ventura 13 can be installed by the following method:

**1** Download the ProductName.dmg.zip onto the Mac client computer, and then double-click it to extract the contents.

**Note:** Before you install the new Fiery Driver, remove all existing Fiery Drivers on your Mac computer, using the latest Fiery Software Uninstaller application provided as part of the ProductName.dmg. Failure to remove older printer drivers may result in errors with the new printer driver.

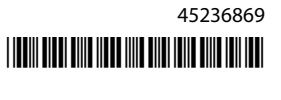

- **2** Double-click the Disk Image file, ProductName.dmg, to mount it.
- **3** Double-click ProductName.pkg to install the printer driver.

### Known limitations

#### **Fiery Driver 7.01.x for macOS Ventura 13**

- **1** When using a dark theme on macOS Ventura 13, some UI issues, such as white characters appearing in the Fiery Driver Installer Wizard and the Two-Way Communication check box cannot be cleared, may occur.
- **2** Some native macOS Ventura 13 applications, such as TextEdit and Preview, may print with the Document size print option displayed in the Full Properties view of the Fiery Driver instead of the selected Paper Size setting in the Print dialog box of the application. Reopening Full Properties view during the same print session updates the Document Size print option to the correct setting.
- **3** When printing from a Microsoft Office application on macOS Ventura 13, any value specified for the Copies option in the Print dialog box may not display the same value in the Copies print option in the Full Properties view of the Fiery Driver.
- **4** When multiple Fiery Drivers are installed on macOS Ventura 13, TextEdit, Preview, and Adobe applications may not change the Presets option from the Last Settings Used setting to the Default Settings setting in the Print dialog box when switching from one installed Fiery Driver to another installed Fiery Driver.
- **5** The following UI issues are specific to macOS Monterey 12.x with Fiery Driver 7.01.x:
	- **a** The border outlines might not be displayed properly for a few UI components. The UI components may include the Watermark preview window, Body position preview and Cover position preview windows for 1-up Perfect booklet types, and layout mode options in the Layout tab.
	- **b** When creating or editing a watermark in the Stamping tab, additional characters may appear in the title bar for the Color picker control.
- **6** In the rare case where the printer driver is not able to resolve the Bonjour name to its relevant IP address/DNS name, the printer driver can be used only without Two-Way Communication selected. Alternatively, we recommend creating an LPD or IPP queue with the printer's IP address/DNS name.
- **7** Features that use Two-Way Communication, such as color settings, FreeForm settings, Paper Catalog, printer and server information, are refreshed every 10 minutes after the printer driver is installed.
- **8** On macOS Big Sur 11.x, the maximize button (green color) in the Full Properties window on the left side, top corner will not be displayed. This also applies to all the child windows, such as the Watermark Edit or New dialog boxes.
- **9** During the Fiery Driver installation, the credential window will appear. This is an expected behavior. When the installation continues to the next window, the credential window appears again in the foreground. In the second credentials window that appeared, click Cancel to continue with the installation.

**10** When using the Fiery Driver Configurator on macOS Big Sur 11.x, you may experience the following issues:

- **a** The message window that indicates the customized driver is ready will not be displayed at the end of the driver repackaging. However, the customized driver will be available in the location specified in the Fiery Driver Configurator UI.
- **b** The Fiery Driver Configurator installation may fail and the Fiery Driver Configurator will not be displayed. However, you can start the Fiery Driver Configurator from the Fiery folder in the Finder.

**11** On macOS Catalina 10.15.x, when you select an option in any tab other than the Media tab and a constraint message appears, the Description column name will disappear from the Mixed media section after you click the constraint and return to the Media tab. To refresh the column name, click on any scroll bar or navigate to a different section in the Media tab. The Description column name will appear. This issue does not occur on macOS Big Sur 11.x and later versions.

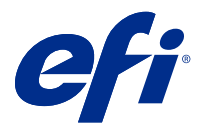

## Notes de mise à jour client Fiery Driver 7.01.x pour macOS v10.15.x à 13

Ce document contient des informations importantes concernant la version de Fiery Driver pour Mac OS. Veuillez lire ces informations avant de procéder à l'installation.

## Versions macOS prises en charge

Le Fiery Driver version 7.01.x est prise en charge sur les ordinateurs Apple en silicone et Mac équipés d'un processeur Intel et peut être installée sur les versions suivantes de macOS :

- **•** macOS Ventura 13
- **•** macOS Monterey 12.x
- **•** macOS Big Sur 11.x
- **•** macOS Catalina 10.15.x

### Installation

#### **Installation du Fiery Driver 7.01.x pour macOS Ventura 13**

Le package d'installation du Fiery Driver est distribué sous la forme d'un fichier d'image disque (DMG) nommé ProductName.dmg, où « ProductName » correspond au nom du Fiery server. Lorsque le fichier DMG est téléchargé et que l'image disque est montée sur l'ordinateur client, le package du logiciel utilisateur contient les éléments suivants :

- **•** Fiery Printer Driver.pkg : installe automatiquement le pilote d'imprimante.
- **•** Fiery Software Uninstaller : permet de désinstaller les Fiery Drivers.

**Remarque :** Il est recommandé d'installer la dernière version de macOS que vous utilisez actuellement avant de télécharger le Fiery Driver.

Le Fiery Driver peut être installé sur macOS Ventura 13 selon la méthode suivante :

**1** Téléchargez le fichier ProductName.dmg.zip sur l'ordinateur client Mac, puis double-cliquez dessus pour l'extraire.

**Remarque :** Avant d'installer le nouveau Fiery Driver, veuillez supprimer tous les Fiery Drivers présents sur votre ordinateur Mac à l'aide de la dernière version de l'application Fiery Software Uninstaller fournie pour le fichier ProductName.dmg. Si vous ne supprimez pas les anciens pilotes d'imprimante, des erreurs risquent de se produire avec le nouveau pilote.

- **2** Double-cliquez sur l'image disque, à savoir le fichier ProductName.dmg, pour la monter.
- **3** Double-cliquez sur ProductName.pkg pour installer le pilote d'imprimante.

#### Limitations connues

#### **Fiery Driver 7.01.x pour macOS Ventura 13**

- **1** Lors de l'utilisation d'un thème foncé sous macOS Ventura 13, certains problèmes d'interface utilisateur, tels que des caractères blancs apparaissant dans l'assistant d'installation du Fiery Driver et l'impossibilité de cocher la case Communication bidirectionnelle, peuvent se produire.
- **2** Certaines applications natives de macOS Ventura 13, telles que TextEdit et Preview, peuvent s'imprimer avec l'option d'impression Format du document affichée dans la vue Toutes les propriétés du Fiery Driver, au lieu du paramètre Format papier sélectionné dans la boîte de dialogue Imprimer de l'application. Le réouverture de la vue Toutes les propriétés au cours de la même session d'impression permet de mettre à jour l'option d'impression Format du document avec le paramètre correct.
- **3** Lors de l'impression à partir d'une application Microsoft Office sur macOS Ventura 13, la valeur spécifiée pour l'option Copies dans la boîte de dialogue Imprimer peut ne pas correspondre à la valeur affichée dans l'option d'impression Copies dans la vue Toutes les propriétés du Fiery Driver.
- **4** Lorsque plusieurs Fiery Drivers sont installés sur macOS Ventura 13, les applications TextEdit, Preview et Adobe peuvent ne pas faire passer l'option Préréglages du paramètre Derniers paramètres utilisés aux Paramètres par défaut de la boîte de dialogue Imprimer, lorsque vous passez d'un Fiery Driver installé à un autreFiery Driver installé.
- **5** Les problèmes d'interface utilisateur suivants sont spécifiques à macOS Monterey 12.x avec Fiery Driver 7.01.x :
	- **a** Les contours de certains composants de l'interface utilisateur peuvent ne pas s'afficher correctement. Les composants de l'interface utilisateur peuvent inclure la fenêtre d'aperçu Filigrane, les fenêtres d'aperçu Position du corps et Position de la couverture pour les types de brochures Dos carré collé 1 pose , et les options de mode de mise en page dans l'onglet Mise en page.
	- **b** Lors de la création ou de la modification d'un filigrane dans l'onglet Marquage, des caractères supplémentaires peuvent apparaître dans la barre de titre du contrôle Sélecteur de couleur.
- **6** Dans le cas exceptionnel où le pilote d'imprimante ne parvient pas à résoudre le nom Bonjour sur l'adresse IP/le nom DNS correspondant, vous pouvez uniquement l'utiliser si la communication bidirectionnelle n'est pas activée. Vous pouvez également créer une file d'attente LPD ou IPP avec l'adresse IP/le nom DNS de l'imprimante.
- **7** Les fonctions qui utilisent la communication bidirectionnelle, telles que les paramètres de couleur, les paramètres FreeForm ou Paper Catalog, l'imprimante et les informations du serveur, sont actualisées toutes les 10 minutes après l'installation du pilote d'imprimante.
- **8** Sur macOS Big Sur 11.x, le bouton d'agrandissement (couleur verte) dans la fenêtre Toutes les propriétés dans le coin supérieur gauche ne s'affichera pas. Cela s'applique également à toutes les sous-fenêtres, telles que les boîtes de dialogue Filigrane Modification ou Nouveau.
- **9** Lors de l'installation de Fiery Driver, la fenêtre d'identification s'affiche. Cela est normal. Lorsque l'installation se poursuit jusqu'à la fenêtre suivante, la fenêtre d'identification s'affiche à nouveau au premier plan. Dans la deuxième fenêtre d'identification qui s'affiche, cliquez sur Annuler pour poursuivre l'installation.
- **10** Lors de l'utilisation du Fiery Driver Configurator sur macOS Big Sur 11.x, il se peut que vous rencontriez les problèmes suivants :
	- **a** La fenêtre de message qui indique que le pilote personnalisé est prêt ne s'affiche pas à la fin de la recomposition du pilote. Toutefois, le pilote personnalisé sera disponible à l'emplacement spécifié dans l'interface utilisateur du Fiery Driver Configurator.
	- **b** L'installation du Fiery Driver Configurator peut échouer et empêcher l'affichage du Fiery Driver Configurator. Toutefois, vous pouvez démarrer le Fiery Driver Configurator à partir du dossier Fiery dans le Finder.
- **11** Sur macOS Catalina 10.15.x, lorsque vous sélectionnez une option dans n'importe quel onglet autre que l'onglet Support et qu'un message de contrainte s'affiche, le nom de la colonne Description disparaît de la section Supports mixtes après avoir cliqué sur la contrainte et être retourné sur l'onglet Support. Pour actualiser le nom de la colonne, cliquez sur n'importe quelle barre de défilement ou accédez à une autre section de l'onglet Support. Le nom de la colonne Description s'affiche. Ce problème ne se produit pas sur macOS Big Sur 11.x et les versions ultérieures.

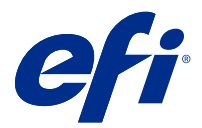

## Note di release per il cliente Fiery Driver 7.01.x per macOS v10.15.x a macOS 13

Questo documento contiene importanti informazioni sulla release di Fiery Driver per mac OS. Leggere il documento prima di procedere con l'installazione.

## Versioni di macOS supportate

Il Fiery Driver versione 7.01.x è supportato su computer Apple silicon e computer Mac basati su Intel e può essere installato sulle seguenti versioni macOS:

- **•** macOS Ventura 13
- **•** macOS Monterey 12.x
- **•** macOS Big Sur 11.x
- **•** macOS Catalina 10.15.x

### Installazione

#### **Installazione di Fiery Driver 7.01.x per macOS Ventura 13**

Il pacchetto di installazione di Fiery Driver viene distribuito come file di immagine disco (DMG) denominato Nomeprodotto.dmg, dove "Nome prodotto" è il nome del Fiery server. Quando il file DMG viene scaricato e l'immagine disco viene montata sul computer client, il pacchetto User Software contiene quanto elencato di seguito.

- **•** Fiery Printer Driver.pkg: installa direttamente il driver di stampa.
- **•** Fiery Software Uninstaller: disinstalla Fiery Drivers.

**Nota:** Si consiglia di installare la versione più recente del macOS attualmente in uso prima di scaricare Fiery Driver.

Il Fiery Driver su macOS Ventura 13 può essere installato nel seguente modo:

**1** Scaricare NomeProdotto.dmg.zip sul computer client Mac, quindi fare doppio clic su di esso per estrarre il contenuto.

**Nota:** Prima di installare il nuovo Fiery Driver, rimuovere tutti i Fiery Drivers esistenti dal computer Mac, utilizzando la più recente applicazione Fiery Software Uninstaller fornita come parte di NomeProdotto.dmg. La mancata rimozione dei driver di stampa precedenti potrebbe causare errori nel nuovo driver di stampa.

**2** Fare doppio clic sul file di immagine disco NomeProdotto.dmg per montarlo.

**3** Fare doppio clic su NomeProdotto.pkg per installare il driver di stampa.

### Limitazioni note

#### **Fiery Driver 7.01.x per macOS Ventura 13**

- **1** Quando si utilizza un tema scuro su macOS Ventura 13, potrebbero verificarsi alcuni problemi di interfaccia utente, come i caratteri bianchi che compaiono nell'installazione guidata di Fiery Driver e la casella di controllo Comunicazione bidirezionale che non può essere deselezionata.
- **2** Alcune applicazioni native di macOS Ventura 13, come TextEdit e Anteprima, possono stampare con l'impostazione di stampa formato documento mostrata nella vista Proprietà in dettaglio dell'applicazione Fiery Driver anziché con l'impostazione Formato carta selezionata nella finestra di dialogo Stampa dell'applicazione. Se si riapre la vista Proprietà in dettaglio durante la stessa sessione di stampa, l'opzione di stampa Formato documento viene aggiornata con l'impostazione corretta.
- **3** Quando si stampa da un'applicazione Microsoft Office su macOS Ventura 13, qualsiasi valore specificato per l'opzione Copie nella finestra di dialogo Stampa potrebbe non mostrare lo stesso valore nell'opzione di Stampa copie nella vista Proprietà complete di Fiery Driver.
- **4** Quando sono installate più applicazioni Fiery Drivers su macOS Ventura 13, TextEdit, Anteprima e le applicazioni Adobe potrebbero non cambiare l'opzione Preimpostazioni dall'impostazione Ultime impostazioni utilizzate all'impostazione Impostazioni predefinite nella finestra di dialogo Stampa quando si passa da un'applicazione Fiery Driver installata su un altro Fiery Driver installato.
- **5** I seguenti problemi a livello di interfaccia utente sono specifici per macOS Monterey 12.x con Fiery Driver 7.01.x:
	- **a** I contorni dei bordi potrebbero non essere visualizzati correttamente per alcuni componenti dell'interfaccia utente. Tali componenti dell'interfaccia utente possono includere la finestra di anteprima Filigrana, l'anteprima Posizione del corpo e le finestre di anteprima di Posizione della copertina per i tipi booklet Senza cuciture 1 pagina e le opzioni del modo Layout nella scheda Layout.
	- **b** Quando si crea o si modifica una filigrana nella scheda Marcatura, nella barra del titolo possono apparire caratteri aggiuntivi per il controllo del selettore colore.
- **6** Nella rara eventualità che il driver di stampa non sia in grado di risolvere il nome Bonjour nell'indirizzo IP/nome DNS pertinente, il driver di stampa può essere utilizzato solo senza abilitare la comunicazione bidirezionale. In alternativa, si consiglia di creare una coda LPD o IPP con il nome DNS/indirizzo IP della stampante.
- **7** Le funzioni che utilizzano la comunicazione bidirezionale, come impostazioni del colore, impostazioni FreeForm, Paper Catalog, informazioni di stampante e server, vengono aggiornate ogni 10 minuti dopo aver installato il driver di stampa.
- **8** Su macOS Big Sur 11.x non verrà mostrato il pulsante di ingrandimento (colore verde) nella finestra Proprietà in dettaglio sul lato sinistro, nell'angolo in alto. Questo vale anche per tutte le finestre secondarie, ad esempio le finestre di dialogo Modifica filigrana o Nuovo.
- **9** Quando si installa Fiery Driver, verrà visualizzata la finestra delle credenziali. Questo è un comportamento previsto. Quando l'installazione prosegue alla finestra successiva, appare nuovamente la finestra delle credenziali in primo piano. Nella seconda finestra delle credenziali visualizzata, fare clic su Annullaper continuare con l'installazione.
- **10** Quando si usa Fiery Driver Configurator su macOS Big Sur 11.x, si potrebbero verificare i seguenti problemi:
	- **a** La finestra di messaggio che indica che il driver personalizzato è pronto non verrà visualizzata quando termina il reimpacchettamento del driver. Tuttavia, il driver personalizzato sarà disponibile nel percorso specificato nell'interfaccia utente di Fiery Driver Configurator.
	- **b** L'installazione di Fiery Driver Configurator potrebbe non riuscire e Fiery Driver Configurator non verrà visualizzato. Tuttavia, è possibile avviare Fiery Driver Configurator dalla cartella Fiery nel Finder.
- **11** Su macOS Catalina 10.15.x, quando si seleziona un'opzione in una scheda diversa dalla scheda Supporti e viene visualizzato un messaggio di limitazione, il nome della colonna Descrizione scomparirà dalla sezione Supporti misti dopo aver fatto clic sul vincolo ed essere tornati alla scheda Supporti. Per aggiornare il nome della colonna, fare clic su una barra di scorrimento qualsiasi o passare a un'altra sezione nella scheda Supporti. Verrà visualizzato il nome della colonna Descrizione. Questo problema non si verifica su macOS Big Sur 11.x e versioni successive.

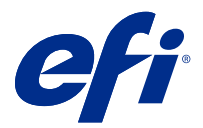

## Release-Informationen Fiery Driver 7.01.x für macOS v10.15.x bis macOS 13

Dieses Dokument enthält wichtige Informationen zu dem Fiery Driver für die macOS-Version. Lesen Sie diese Informationen, bevor Sie die Installation fortsetzen.

## Unterstützte macOS-Versionen

Die Fiery Driver Version 7.01.x wird auf Apple Silicon- und Intel-basierten Mac-Computern unterstützt und kann auf folgenden macOS-Versionen installiert werden:

- **•** macOS Ventura 13
- **•** macOS Monterey 12.x
- **•** macOS Big Sur 11.x
- **•** macOS Catalina 10.15.x

### Installation

#### **Installieren des Fiery Driver 7.01.x für macOS Ventura 13**

Das Fiery Driver Installationspaket wird als Datenträgerabbildatei (DMG) mit dem Namen ProductName.dmg bereitgestellt, wobei "ProductName" für den Fiery server Namen steht. Wenn die DMG-Datei heruntergeladen und das Datenträgerabbild auf dem Clientcomputer gemountet wurde, enthält das Anwendersoftwarepaket Folgendes:

- **•** Fiery Printer Driver.pkg installiert den Druckertreiber direkt.
- **•** Fiery Software Uninstaller deinstalliert Fiery Drivers.

**Hinweis:** Es wird empfohlen, die neueste macOS Version zu installieren, bevor Sie den Fiery Driver herunterladen.

Der Fiery Driver unter macOS Ventura 13 kann mit der folgenden Methode installiert werden:

**1** Laden Sie Produktname.dmg.zip auf den Mac-Clientcomputer herunter und klicken Sie die Datei doppelt an, um die Inhalte zu entpacken.

**Hinweis:** Bevor Sie den neuen Fiery Driver installieren, entfernen Sie alle bestehenden Fiery Drivers von Ihrem Mac-Computer. Verwenden Sie dafür die neueste Fiery Software Uninstaller Anwendung, die als Teil von ProductName.dmg bereitgestellt wird. Wenn ältere Druckertreiber nicht entfernt werden, führt dies möglicherweise zu Fehlern beim neuen Druckertreiber.

- **2** Doppelklicken Sie auf das Datenträgerabbild Produktname.dmg, um es zu mounten.
- **3** Doppelklicken Sie auf Produktname.pkg, um den Druckertreiber zu installieren.

### Bekannte Einschränkungen

#### **Fiery Driver 7.01.x für macOS Ventura 13**

- **1** Bei der Verwendung eines dunklen Designs unter macOS Ventura 13 können einige Probleme der Benutzeroberfläche, z. B. weiße Zeichen im Fiery Driver Installationsassistenten oder das Fehlen der Möglichkeit zum Deaktivieren des Kontrollkästchens "Bidirektionale Kommunikation" auftreten.
- **2** Einige native macOS Ventura 13-Anwendungen, wie z. B. TextEdit und Preview, drucken möglicherweise mit der Druckoption Dokumentgröße, die in der Ansicht Alle Eigenschaften des Fiery Driver angezeigt wird, anstelle der ausgewählten Einstellung Papiergröße im Dialogfeld Druck der Anwendung. Wenn Sie während derselben Drucksitzung erneut die Ansicht Alle Eigenschaften öffnen, wird die Druckoption Dokumentgröße mit der richtigen Einstellung aktualisiert.
- **3** Beim Drucken eines Auftrags aus einer Microsoft Office-Anwendung unter macOS Ventura 13 kann es vorkommen, dass für den im Dialogfeld Drucken der Option Kopien festgelegte Wert in der Ansicht Alle Eigenschaften des Fiery Driver nicht derselbe Wert angezeigt wird.
- **4** Wenn mehrere Fiery Drivers unter macOS Ventura 13 installiert sind, ändern die Anwendungen TextEdit, Vorschau und Adobe-Anwendungen möglicherweise nicht die Option Vorgaben von der Einstellung Letzte verwendete Einstellungen in die Standardeinstellungen im Dialogfeld Drucken, wenn Sie von einem installierten Fiery Driver zu einem anderen Fiery Driver wechseln.
- **5** Die folgenden Probleme der Benutzeroberfläche gelten speziell für macOS Monterey 12.x mit Fiery Driver 7.01.x:
	- **a** Die Rahmenumrisse werden möglicherweise für einige Benutzeroberfläche-Komponenten nicht richtig angezeigt. Zu den Benutzeroberflächenkomponenten gehören möglicherweise das Wasserzeichen-Vorschaufenster, die Vorschaufenster für Papierposition und Deckblattposition für Broschürentypen mit 1 fach, Klebebindung sowie Optionen für Layoutmodi auf der Registerkarte Layout.
	- **b** Beim Erstellen oder Bearbeiten eines Wasserzeichens auf der Registerseite Stempelung werden möglicherweise zusätzliche Zeichen in der Titelleiste für das Farbauswahl-Steuerelement angezeigt.
- **6** Im seltenen Fall, in dem der Druckertreiber nicht in der Lage ist, den Bonjour-Namen in seine relevante IP-Adresse bzw. den relevanten DNS-Namen aufzulösen, kann der Druckertreiber nur ohne die Auswahl von bidirektionaler Kommunikation verwendet werden. Alternativ empfehlen wir, eine LPD- oder IPP-Warteschlange mit der IP-Adresse/dem DNS-Namen des Druckers zu erstellen.
- **7** Funktionen, die bidirektionale Kommunikation verwenden, beispielsweise Farbeinstellungen, FreeForm-Einstellungen, Paper Catalog, Drucker- und Serverinformationen, werden nach der Installation des Druckertreibers alle 10 Minuten aktualisiert.
- **8** Unter macOS Big Sur 11.x zeigt die Schaltfläche "Maximieren" (grüne Farbe) im Fenster Alle Eigenschaften in der oberen Ecke auf der linken Seite nicht an. Dies gilt auch für alle untergeordneten Fenster, wie z. B. die Dialogfelder Wasserzeichen bearbeiten oder Neu.
- **9** Wenn die Fiery Driver Installation erfolgt, wird das Fenster mit Anmeldeinformationen angezeigt. Dies entspricht dem erwarteten Verhalten. Wenn die Installation im nächsten Fenster fortgesetzt wird, erscheint das Fenster mit den Anmeldeinformationen erneut im Vordergrund. Klicken Sie im zweiten Fenster mit Anmeldeinformationen auf Abbrechen, um mit der Installation fortzufahren.
- **10** Bei der Verwendung des Fiery Driver Configurator unter macOS Big Sur 11.x können die folgenden Probleme auftreten:
	- **a** Das Meldungsfenster, das angibt, dass der angepasste Treiber zur Verfügung steht, wird am Ende des erneuten Paketierungsvorgangs des Treibers nicht angezeigt. Der angepasste Treiber ist jedoch an dem in der Fiery Driver Configurator Benutzeroberfläche angegebenen Speicherort verfügbar.
	- **b** Die Fiery Driver Configurator Installation ist möglicherweise nicht erfolgreich, und der Fiery Driver Configurator wird nicht angezeigt. Sie können jedoch den Fiery Driver Configurator aus dem Ordner Fiery in dem Finder starten.
- **11** Wenn Sie unter macOS Catalina 10.15.x eine Option auf einer beliebigen Registerseite und nicht auf der Registerseite Medien auswählen und eine Einschränkungsmeldung angezeigt wird, wird der Spaltenname Beschreibung im Abschnitt Gemischte Medien nicht mehr angezeigt, nachdem Sie auf die Einschränkung geklickt haben und zur Registerseite Medien zurückgekehrt sind. Um den Spaltennamen zu aktualisieren, klicken Sie auf eine beliebige Bildlaufleiste oder navigieren Sie zu einem anderen Abschnitt auf der Registerseite Medien. Der Spaltenname Beschreibung wird angezeigt. Dieses Problem tritt unter macOS Big Sur 11.x und späteren Versionen nicht auf.

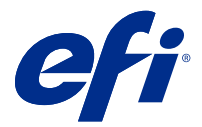

## Notas de la versión para el cliente Fiery Driver 7.01.x para macOS 10.15.x a macOS 13

Este documento contiene información importante acerca de la versión para macOS de Fiery Driver. Asegúrese de leer esta información antes de continuar con la instalación.

## Versiones de macOS compatibles

La versión 7.01.x de Fiery Driver es compatible con los equipos Mac basados en Apple Silicon y en Intel y se puede instalar en las siguientes versiones de macOS:

- **•** macOS Ventura 13
- **•** macOS Monterey 12.x
- **•** macOS Big Sur 11.x
- **•** macOS Catalina 10.15.x

### Instalación

#### **Instalar Fiery Driver 7.01.x para macOS Ventura 13**

El paquete del instalador para Fiery Driver se distribuye en un archivo de imagen de disco (DMG) y se denomina ProductName.dmg, donde "ProductName" corresponde al nombre de Fiery server. Una vez descargado el archivo DMG y montada la imagen de disco en el ordenador cliente, el paquete de software de usuario contiene lo siguiente:

- **•** Fiery Printer Driver.pkg: instala directamente el controlador de impresora.
- **•** Fiery Software Uninstaller: desinstala los Fiery Drivers.

**Nota:** Se recomienda instalar la última versión de macOS que está utilizando actualmente antes de descargar Fiery Driver.

Fiery Driver en macOS Ventura 13 se puede instalar mediante el siguiente método:

**1** Descargue el archivo ProductName.dmg.zip en el equipo cliente Mac y, a continuación, haga doble clic para extraer el contenido.

**Nota:** Antes de instalar el nuevo Fiery Driver, elimine todos los Fiery Drivers existentes de su equipo Mac utilizando la versión más reciente de la aplicación Fiery Software Uninstaller que está disponible como parte de ProductName.dmg. Si no se eliminan los controladores de impresora antiguos, pueden producirse errores con el nuevo controlador de impresora.

- **2** Haga doble clic en el archivo de imagen de disco ProductName.dmg para montarla.
- **3** Haga doble clic en el archivo ProductName.pkg para instalar el controlador de impresora.

### Limitaciones conocidas

#### **Fiery Driver 7.01.x para macOS Ventura 13**

- **1** Al utilizar un tema oscuro en macOS Ventura 13, es posible que se produzcan algunos problemas en la interfaz de usuario, tales como la aparición de caracteres blancos en el Asistente de instalación de Fiery Driver y que no se pueda desactivar la casilla de comunicación bidireccional.
- **2** Algunas aplicaciones nativas de macOS Ventura 13, como TextEdit y Preview, pueden imprimir con la opción de impresión Tamaño de documento que aparece en la vista Todas las propiedades de Fiery Driver en lugar del valor de Tamaño de papel seleccionado en el cuadro de diálogo Imprimir de la aplicación. Si se vuelve a abrir la vista Todas las propiedades durante la misma sesión de impresión, se actualiza la opción de impresión Tamaño de documento con la configuración correcta.
- **3** Al imprimir desde una aplicación de Microsoft Office en macOS Ventura 13, es posible que cualquier valor especificado para la opción Copias en el cuadro de diálogo Imprimir no muestre el mismo valor en la opción de impresión Copias en la vista Todas las propiedades de Fiery Driver.
- **4** Cuando se instalan varios Fiery Drivers en macOS Ventura 13, es posible que TextEdit, Preview y las aplicaciones de Adobe no cambien la opción Valores predefinidos de la Última configuración utilizada a la Configuración por omisión en el cuadro de diálogo Imprimir al cambiar de un Fiery Driver instalado a otro Fiery Driver instalado.
- **5** Los problemas de interfaz de usuario que se indican a continuación son específicos de macOS Monterey 12.x con Fiery Driver 7.01.x:
	- **a** Es posible que los contornos de borde no se muestren correctamente para algunos componentes de la interfaz de usuario. Los componentes de la interfaz de usuario pueden incluir la ventana de vista previa de marca de agua y las ventanas de vista previa Posición de cuerpo y Posición de portada para los tipos de cuadernillos 1 por cara pliego a pliego y las opciones de modo de diseño en la pestaña Diseño.
	- **b** Al crear o editar una marca de agua en la pestaña Sellado, pueden aparecer caracteres adicionales en la barra de título para el control Selector de color.
- **6** En el caso improbable de que el controlador de impresora no sea capaz de asignar el nombre Bonjour a su nombre DNS o dirección IP correspondiente, el controlador de impresora solo se podrá utilizar sin seleccionar Comunicación bidireccional. Como alternativa, le recomendamos que cree una cola LPD o IPP con la dirección IP/nombre DNS de la impresora.
- **7** Las funciones que utilizan la comunicación bidireccional, como, por ejemplo las configuraciones de color, las opciones de FreeForm, Paper Catalog y la información de la impresora y del servidor, se actualizan cada 10 minutos después de que se instale el controlador de impresora.
- **8** En macOS Big Sur 11.x, el botón de maximizar (color verde) en la ventana Todas las propiedades en la esquina superior izquierda no se mostrará. Esto también se aplica a todas las ventanas secundarias, como los cuadros de diálogo Editar marca de agua o Nuevo.
- **9** La ventana de credenciales se mostrará durante la instalación de Fiery Driver. Este comportamiento es normal. Cuando la instalación pasa a la siguiente ventana, la ventana de credenciales vuelve a aparecer en primer plano. En la segunda ventana de credenciales que aparece, haga clic en Cancelar para continuar con la instalación.
- **10** Al utilizar Fiery Driver Configurator en macOS Big Sur 11.x, puede experimentar los siguientes problemas:
	- **a** La ventana del mensaje que indica que el controlador personalizado está listo no se muestra al final del reempaquetado del controlador. Sin embargo, el controlador personalizado está disponible en la ubicación especificada en la interfaz de usuario de Fiery Driver Configurator.
	- **b** La instalación de Fiery Driver Configurator puede fallar y Fiery Driver Configurator no se mostrará. Sin embargo, puede iniciar Fiery Driver Configurator desde la carpeta de Fiery en el Finder.
- **11** En macOS Catalina 10.15.x, al seleccionar una opción en cualquier pestaña que no sea la pestaña Papel y aparezca un mensaje de restricción, el nombre de la columna Descripción desaparecerá de la sección Papeles mezclados después de hacer clic en la restricción y volverá a la pestaña Papel. Para actualizar el nombre de la columna, haga clic en cualquier barra de desplazamiento o vaya a otra sección en la pestaña Papel. Aparecerá el nombre de la columna Descripción. Este problema no se produce en macOS Big Sur 11.x ni en versiones posteriores.

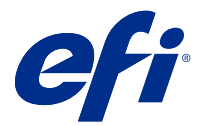

## Notas de versão do cliente Fiery Driver 7.01.x para Mac OS v10.15.x a macOS v13

Este documento contém informações importantes sobre a versão do Fiery Driver para Mac OS. Leia estas informações antes de prosseguir com a instalação.

## Versões do macOS compatíveis

O Fiery Driver versão 7.01.x é compatível com computadores Apple Silicon e computadores Mac baseados em Intel, e pode ser instalado nas seguintes versões do macOS:

- **•** macOS Ventura 13
- **•** macOS Monterey 12.x
- **•** macOS Big Sur 11.x
- **•** macOS Catalina 10.15.x

### Instalação

#### **Instalar o Fiery Driver 7.01.x para macOS Ventura 13**

O pacote de instalação do Fiery Driver é distribuído como um arquivo de imagem de disco (DMG) e denominado ProductName.dmg, onde "ProductName" é o nome do Fiery server. Quando o arquivo DMG é baixado e a imagem de disco é instalada no computador cliente, o pacote de Software do usuário contém o seguinte:

- **•** Fiery Printer Driver.pkg instala diretamente o driver da impressora.
- **•** Fiery Software Uninstaller desinstala o Fiery Drivers.

**Nota:** É recomendado instalar a versão mais recente do macOS que você está usando atualmente antes de baixar o Fiery Driver.

O Fiery Driver para macOS Ventura 13 pode ser instalado pelo seguinte método:

**1** Baixe o ProductName.dmg.zip no computador cliente com Mac e clique duas vezes nele para extrair o conteúdo.

**Nota:** Antes de instalar o novo Fiery Driver, remova todos os Fiery Drivers existentes em seu computador Mac usando o aplicativo Fiery Software Uninstaller fornecido como parte do ProductName.dmg. Caso a remoção de drivers antigos da impressora falhe, podem ocorrer erros com o novo driver da impressora.

**2** Clique duas vezes no arquivo de imagem de disco, ProductName.dmg, para instalá-lo.

**3** Clique duas vezes em ProductName.pkg para instalar o driver da impressora.

## Limitações conhecidas

#### **Fiery Driver 7.01.x para macOS Ventura 13**

- **1** Ao usar um tema escuro no macOS Ventura 13, alguns problemas de interface do usuário, como caracteres brancos exibidos no Assistente de instalação do Fiery Driver e a impossibilidade de desmarcar a caixa de seleção Comunicação bidirecional, podem ocorrer.
- **2** Alguns aplicativos nativos do macOS Ventura 13, como o TextEdit e Preview, podem imprimir com a opção de impressão Tamanho do documento sendo exibida no modo de visualização Todas as propriedades do Fiery Driver, em vez da configuração Tamanho do papelselecionada na caixa de diálogo de Impressão do aplicativo. Reabrir a visualização Todas as propriedades durante a mesma sessão de impressão atualiza a opção de impressão Tamanho do documento com a configuração correta.
- **3** Ao imprimir a partir de um aplicativo do Microsoft Office no macOS Ventura 13, qualquer valor especificado na opção Cópias na caixa de diálogo de Impressão pode não exibir o mesmo valor na opção de impressão Cópias no modo de visualização Todas as propriedades do Fiery Driver.
- **4** Quando vários Fiery Drivers estão instalados no macOS Ventura 13, os aplicativos TextEdit, Preview e Adobe podem não alterar a opção Predefinições da definição Últimas configurações usadas para a definição Configurações padrão na caixa de diálogo de Impressão ao alternar de um Fiery Driver instalado para outro Fiery Driver instalado.
- **5** Os seguintes problemas de interface são específicos do macOS Monterey 12.x com o Fiery Driver 7.01.x:
	- **a** Os contornos de borda podem não ser exibidos adequadamente para alguns componentes da interface do usuário. Os componentes da interface do usuário podem incluir a janela de visualização de marca d´água, a visualização Posição do corpo e as janelas de visualização Posição de cobertura para tipos de livreto Perfeito de 1 página e opções de modo de layout na guia Layout.
	- **b** Ao criar ou editar uma marca d'água na guia Estampagem, caracteres adicionais podem aparecer na barra de título para o controle de seleção de cores.
- **6** Em casos raros em que o driver da impressora não consegue resolver o nome do Bonjour para seu endereço IP/ nome DNS relevante, o driver da impressora só poderá ser usado sem selecionar comunicação bidirecional. Como alternativa, recomendamos criar uma fila de LPD ou IPP com o endereço IP/nome de DNS da impressora.
- **7** Os recursos que usam comunicação bidirecional, como ajustes de cor, ajustes do FreeForm, Paper Catalog, informações da impressora e do servidor, são atualizados a cada 10 minutos depois de o driver da impressora ter sido instalado.
- **8** No macOS Big Sur 11.x, o botão Maximizar (cor verde) da janela Todas as propriedades não é exibido no canto superior esquerdo. Isso também se aplica a todas as janelas secundárias, como as caixas de diálogo Edição de marca d'água ou Novo.
- **9** Durante a instalação do Fiery Driver, a janela de credencial aparecerá. Esse comportamento é normal. Quando a instalação continua na próxima janela, a janela de credencial é exibida novamente em primeiro plano. Na segunda janela de credenciais exibida, clique em Cancelar para continuar com a instalação.
- **10** Ao usar o Fiery Driver Configurator no macOS Big Sur 11.x, você pode enfrentar os seguintes problemas:
	- **a** A janela de mensagem que indica que o driver personalizado está pronto não será exibida no final do reempacotamento do driver. No entanto, o driver personalizado estará disponível no local especificado na interface do usuário do Fiery Driver Configurator.
	- **b** A instalação do Fiery Driver Configurator pode falhar e o Fiery Driver Configurator não será exibido. No entanto, você pode iniciar o Fiery Driver Configurator pela pasta Fiery no Finder.
- **11** No macOS Catalina 10.15.x, ao selecionar uma opção em qualquer outra guia que não seja a guia Mídia e receber uma mensagem de restrição, o nome da coluna Descrição desaparecerá da seção Mídia mista depois de clicar na restrição e retornar à guia Mídia. Para atualizar o nome da coluna, clique em qualquer barra de rolagem ou navegue até uma seção diferente na guia Mídia. O nome da coluna Descrição aparecerá. Esse problema não ocorre no macOS Big Sur 11.x e em versões posteriores.

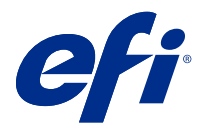

## Versienotities voor de klant Fiery Driver 7.01.x voor macOS v10.15.x tot macOS v13

Dit document bevat belangrijke informatie over de Fiery Driver-release voor macOS. Lees deze informatie voordat u doorgaat met de installatie.

## Ondersteunde macOS-versies

De Fiery Driver versie 7.01.x wordt ondersteund op Mac-computers op basis van Apple silicon en Intel en kan op de volgende macOS-versies worden geïnstalleerd:

- **•** macOS Ventura 13
- **•** macOS Monterey 12.x
- **•** macOS Big Sur 11.x
- **•** macOS Catalina 10.15.x

### Installatie

#### **Installeren van Fiery Driver 7.01.x voor macOS Ventura 13**

Het installatiepakket voor Fiery Driver wordt gedistribueerd als een installatiekopie (DMG) en heeft de naam Productnaam.dmg, waarbij "Productnaam" de naam van de Fiery server is. Wanneer het DMG-bestand is gedownload en de installatiekopie op de clientcomputer is gekoppeld, bevat het softwarepakket voor de gebruiker het volgende:

- **•** Fiery Printer Driver.pkg: installeert de printerdriver direct.
- **•** Fiery Software Uninstaller: verwijdert Fiery Drivers.

**Opmerking:** We raden u aan om de nieuwste versie van het macOS dat u momenteel gebruikt te installeren voordat u de Fiery Driver downloadt.

De Fiery Driver op macOS Ventura 13 kan worden geïnstalleerd met de volgende methode:

**1** Download Productnaam.dmg.zip op de Mac-clientcomputer en dubbelklik erop om de inhoud uit te pakken.

**Opmerking:** Voordat u de nieuwe Fiery Driver installeert, moet u alle bestaande Fiery Drivers op uw Maccomputer verwijderen met de nieuwste Fiery Software Uninstaller-toepassing, meegeleverd als onderdeel van Productnaam.dmg. Als u oude printerstuurprogramma's niet verwijdert, kan dat tot fouten leiden bij het nieuwe printerstuurprogramma.

- **2** Dubbelklik op het installatiekopiebestand Productnaam.dmg om dit in te schakelen.
- **3** Dubbelklik op Productnaam.pkg om het printerstuurprogramma te installeren.

## Bekende beperkingen

#### **Fiery Driver 7.01.x voor macOS Ventura 13**

- **1** Bij gebruik van een donker thema op macOS Ventura 13 kunnen bepaalde gebruikersinterfaceproblemen optreden, zoals witte tekens die verschijnen in de installatiewizard van Fiery Driver en het niet kunnen uitschakelen van het selectievakje Tweerichtingscommunicatie.
- **2** Sommige native macOS Ventura 13-toepassingen, zoals TextEdit en Preview, kunnen afdrukken met de afdrukoptie Documentformaat in de weergave Volledige eigenschappen van de Fiery Driver in plaats van de geselecteerde instelling voor Papierformaat in het dialoogvenster Afdrukken van de toepassing. Wanneer u de weergave Volledige eigenschappen opnieuw opent tijdens dezelfde afdruksessie, wordt de afdrukoptie Documentformaat bijgewerkt naar de juiste instelling.
- **3** Wanneer u afdrukt vanuit een Microsoft Office-printtoepassing op macOS Ventura 13, wordt bij elke waarde die is opgegeven bij de optie Exemplaren in het dialoogvenster Afdrukken mogelijk niet dezelfde waarde weergegeven in de afdrukoptie Exemplaren in de weergave Volledige eigenschappen van de Fiery Driver.
- **4** Wanneer er meerdere Fiery Drivers op macOS Ventura 13 zijn geïnstalleerd, is het mogelijk dat de optie Voorkeuzen niet door de toepassingen TextEdit, Preview en Adobe wordt gewijzigd vanuit de Laatst gebruikte instellingen naar de Standaardinstellingen in het dialoogvenster Afdrukken bij het schakelen van de ene geïnstalleerde Fiery Driver naar de andere geïnstalleerde Fiery Driver.
- **5** De volgende gebruikersinterfaceproblemen zijn specifiek voor macOS Monterey 12.x met Fiery Driver 7.01.x:
	- **a** De randcontouren worden mogelijk niet goed weergegeven voor enkele UI-componenten. De UIcomponenten kunnen het voorbeeldvenster Watermerk, de voorbeeldvensters Positie binnenwerk en Omslagpositie voor 1 per vel op de rug gebonden-boekjestypen en opmaakmodusopties op het tabblad Opmaak bevatten.
	- **b** Wanneer u een watermerk maakt of bewerkt op het tabblad Stempel, kunnen er extra tekens worden weergegeven in de titelbalk voor het besturingselement Kleurenkiezer.
- **6** In het zeldzame geval dat het stuurprogramma de Bonjour-naam niet kan omzetten in het bijbehorende IPadres/de bijbehorende DNS-naam, kan het printerstuurprogramma alleen worden gebruikt zonder dat Tweerichtingscommunicatie is geselecteerd. U kunt ook een LPD- of IPP-wachtrij maken met het IP-adres/de DNS-naam van de printer.
- **7** Functies die gebruikmaken van Tweerichtingscommunicatie, zoals kleurinstellingen, FreeForm-instellingen, Paper Catalog, printer- en serverinformatie, worden elke 10 minuten ververst nadat het printerstuurprogramma is geïnstalleerd.
- **8** Bij macOS Big Sur 11.x wordt de knop Maximaliseren (groene kleur) in het venster Volledige eigenschappen in de linkerbovenhoek niet weergegeven. Dit geldt ook voor alle onderliggende vensters, zoals de dialoogvensters Watermerk, Bewerken of Nieuw.
- **9** Tijdens de installatie van de Fiery Driver, verschijnt het referentievenster. Dit is normaal. Het referentievenster verschijnt opnieuw op de voorgrond wanneer de installatie doorgaat naar het volgende venster. Klik op Annuleren in het tweede referentievenster dat verschijnt en ga door met de installatie.
- **10** Wanneer u de Fiery Driver Configurator gebruikt op macOS Big Sur 11.x, kunt u de volgende problemen ondervinden:
	- **a** Het berichtvenster dat aangeeft dat het aangepaste stuurprogramma klaar is, wordt niet weergegeven aan het einde van de herverpakking van het stuurprogramma. Het aangepaste stuurprogramma is echter beschikbaar op de locatie die is opgegeven in de Fiery Driver Configurator-gebruikersinterface.
	- **b** De Fiery Driver Configurator-installatie kan mislukken en de Fiery Driver Configurator zal niet worden weergegeven. U kunt echter de Fiery Driver Configurator starten vanaf de Fiery-map in de Finder.
- **11** Wanneer u op macOS Catalina 10.15.x een optie selecteert op een ander tabblad dan het tabblad Media en er een beperkingsbericht wordt weergegeven, verdwijnt de kolomnaam Beschrijving uit de sectie Gemengde media nadat u op de beperking hebt geklikt en terugkeert naar het tabblad Media. Als u de kolomnaam wilt vernieuwen, klikt u op een schuifbalk of navigeert u naar een andere sectie op het tabblad Media. De kolomnaam Beschrijving wordt weergegeven. Dit probleem treedt niet op in macOS Big Sur 11.x en latere versies.

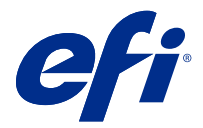

## 客户发行说明 用于 macOS v10.15.x 到 macOS v13 的 Fiery Driver 7.01.x

本文档包含有关适用于 macOS 版本 Fiery Driver 的重要信息。请确保先阅读这些信息,然后再继续安装。

## 支持 macOS 版本

该 7.01.x 版本的 Fiery Driver 支持 Apple 芯片和基于 Intel 的 Mac 计算机,并可安装在以下 macOS 版 本上:

- **•** macOS Ventura 13
- **•** macOS Monterey 12.x
- **•** macOS Big Sur 11.x
- **•** macOS Catalina 10.15.x

## 安装

#### 安装适用于 macOS Ventura 13 的 Fiery Driver 7.01.x

Fiery Driver 安装程序包以磁盘映像 (DMG) 文件的形式分发,文件名为 ProductName.dmg,其中"Product Name"是 Fiery server 的名称。下载 DMG 文件后,磁盘映像将安装在客户端计算机上,用户软件程序包包含 以下内容:

- **•** Fiery Printer Driver.pkg 直接安装打印机驱动程序。
- **•** Fiery Software Uninstaller 卸载 Fiery Drivers。

注释: 建议您在下载 Fiery Driver 之前安装当前使用的最新版本的 macOS。

macOS Ventura 13 上的 Fiery Driver 可以通过以下方法安装:

**1** 将产品名称.dmg.zip 下载到 Mac 客户端计算机上,然后双击该文件以提取内容。

注释: 在您安装新的 Fiery Driver 之前, 需使用作为 ProductName.dmg 的一部分提供的最新 Fiery Software Uninstaller 应用程序移除您 Mac 计算机上的全部现有 Fiery Drivers。若不移除旧版本的打印 机驱动程序,可能会导致新的打印机驱动程序出现错误。

**2** 双击磁盘映像文件产品名称.dmg 进行安装。

**3** 双击产品名称.pkg 以安装打印机驱动程序。

## 已知限制

#### 适用于 macOS Ventura 13 的 Fiery Driver 7.01.x

- **1** 在 macOS Ventura 13 上使用深色主题时,可能会出现一些 UI 问题,如 Fiery Driver 安装程序向导中出 现白字符,以及双向通信复选框无法清除。
- **2** 某些本机 macOS Ventura 13 应用程序(如 TextEdit 和 Preview)可能会按照显示在 Fiery Driver 的完 整属性视图中的文档大小打印选项进行打印,而不是按照应用程序的打印对话框中已选中的纸张大小设定进 行打印。在同一打印会话中重新打开完整属性视图会将文档大小打印选项更新为正确的设定。
- **3** 当从 macOS Ventura 13 上的 Microsoft Office 应用程序打印时,为打印对话框中的份数选项指定的任何 值,可能不会以相同的值在 Fiery Driver 的完整属性视图中的"份数"打印选项中显示。
- **4** 当 macOS Ventura 13 上安装有多个 Fiery Drivers 时,如果将已安装的 Fiery Driver 切换为另一个已 安装的 Fiery Driver, 则 TextEdit、Preview 以及 Adobe 应用程序可能不会将最**近一次使用的设定**设定 中的预设选项更改为打印对话框中的默认设定。
- **5** 以下 UI 问题只会在 macOS Monterey 12.x 上运行 Fiery Driver 7.01.x 时发生:
	- **a** 边界轮廓可能无法在某些 UI 组件中正确显示。UI 组件可能包括水印预览窗口、1 合 1 胶装小册子类型 的正文位置预览和封页位置预览窗口,以及布局选项卡中的布局模式选项。
	- **b** 在戳记选项卡中创建或编辑水印时,颜色选取器控件的标题栏中可能会显示其他字符。
- **6** 在极少数情况下,当打印机驱动程序无法解析其相关 IP 地址/DNS 名称的 Bonjour 名称时,只能在不选择 "双向通信"的情况下使用打印机驱动程序。另一种方法是,我们建议使用打印机的 IP 地址/DNS 名称创 建 LPD 或 IPP 队列。
- **7** 安装打印机驱动程序后,使用双向通信的功能将每 10 分钟更新一次,例如颜色设定、FreeForm 设定、 Paper Catalog、打印机和服务器信息。
- **8** 在 macOS Big Sur 11.x 上、左侧顶角的完整属性窗口中将不会显示最大化按钮(绿色)。这也适用于所有 子窗口,如水印编辑或新建对话框。
- **9** 安装 Fiery Driver 时,将显示凭据窗口。这是正常现象。当安装继续到下一个窗口时,凭据窗口会再次出 现在最前方。在出现的第二个凭据窗口中,单击取消以继续安装。
- **10** 当您在 macOS Big Sur 11.x 上使用 Fiery Driver Configurator 时,可能会遇到以下问题:
	- **a** 驱动程序重新打包结束后不会显示指示自定义驱动程序就绪的消息窗口。但是,自定义驱动程序将在 Fiery Driver Configurator UI 中指定的位置可用。
	- **b** Fiery Driver Configurator 安装可能会失败 ,并且不会显示 Fiery Driver Configurator。但是,可 以从 访达 中的 Fiery 文件夹启动 Fiery Driver Configurator。
- **11** 在 macOS Catalina 10.15.x 中,当您在纸张选项卡以外的任何选项卡中选择一个选项并出现约束消息时, 单击约束并返回到纸张选项卡后,描述列名称将从混合纸张部分消失。要刷新列名称,请单击任何滚动条或 导航到纸张选项卡中的不同部分。将显示描述列名称。此问题不会在 macOS Big Sur 11.x 和较新的版本上 出现。

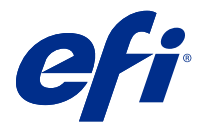

## 使用上の注意 macOS v10.15.x から macOS13 用の Fiery Driver 7.01.x

本書には、macOS 用の Fiery Driver リリースに関する重要な情報が記載されています。インストールを進める 前に、この情報をお読みください。

## サポートされている macOS のバージョン

Fiery Driver バージョンの 7.01.x は Apple シリコンおよび Intel ベースの Mac コンピューターでサポートされ ており、次の macOS バージョンにインストールできます。

- **•** macOS Ventura 13
- **•** macOS Monterey 12.x
- **•** macOS Big Sur 11.x
- **•** macOS Catalina 10.15.x

インストール

#### macOS Ventura 13 用 Fiery Driver 7.01.x のインストール

Fiery Driver インストーラーパッケージはディスクイメージ(DMG)ファイルとして提供されており、 ProductName.dmg という名前がついています。ProductName の部分は Fiery server の名前です。クライアン トコンピューターに DMG ファイルをダウンロードして、ディスクイメージを読み込ませると、ユーザーソフ トウェアパッケージには以下が含まれます。

- **•** Fiery Printer Driver.pkg プリンタードライバーを直接インストールします。
- **•** Fiery Software Uninstaller Fiery Drivers をアンインストールします。

**メモ:**Fiery Driver をダウンロードする前に、現在使用している最新バージョンの macOS をインストールする ことをお勧めします。

macOS Ventura 13 上の Fiery Driver は、次の方法でインストールできます。

**1** ProductName.dmg.zip を Mac クライアントコンピューターにダウンロードし、ダブルクリックしてコンテ ンツを展開します。

**メモ:**新しい Fiery Driver をインストールする前に、ProductName.dmg に付属している最新の Fiery Software Uninstaller アプリケーションを使用して、Mac コンピューター上にある既存の Fiery Drivers をすべ て削除してください。以前のプリンタードライバーを削除していない場合、新しいプリンタードライバー でエラーが発生する可能性があります。

- **2** ディスクイメージファイル ProductName.dmg をダブルクリックして読み込みます。
- **3** ProductName.pkg をダブルクリックして、プリンタードライバーをインストールします。

#### 既知の制限

#### macOS Ventura 13 用 Fiery Driver 7.01.x

- **1** macOS Ventura 13 で暗いテーマを使用すると、Fiery Driver インストーラーウィザードにホワイト文字が出 現したり、双方向通信チェックボックスがクリアできなくなったりするなど、UI に関する問題が発生する ことがあります。
- **2** TextEdit やプレビューなど、一部のネイティブ macOS Ventura 13 アプリケーションでは、アプリケーショ ンの印刷ダイアログボックスで選択した用紙サイズ設定ではなく、Fiery Driver の全プロパティビューで表 示された原稿サイズで印刷されることがあります。同じ印刷セッション中に全プロパティビューを再び開 くと、原稿サイズの印刷オプションが正しい設定に更新されます。
- **3** macOS Ventura 13 の Microsoft Office アプリケーションから印刷すると、印刷ダイアログボックスの部数オ プションに指定された値と Fiery Driver の全プロパティビューで部数印刷オプションに表示される値が同 じでないことがあります。
- **4** macOS Ventura 13 に複数の Fiery Drivers がインストールされている場合、TextEdit、プレビュー、Adobe ア プリケーションでは、あるインストール済み Fiery Driver から別のインストール済み Fiery Driver に切り替 えたときに、印刷ダイアログボックスのプリセットオプションが最後に使用した設定からデフォルト設定 に変更されないことがあります。
- **5** 以下の UI 問題は、Fiery Driver 7.01.x を搭載した macOS Monterey 12.x に固有のものです。
	- **a** UI コンポーネントによっては、輪郭線のアウトラインが正しく表示されない場合があります。UI コンポ ーネントには、ウォーターマークプレビューウィンドウ、1-up 無線とじ製本タイプ用の本文位置プレビ ューおよび表紙位置プレビューウィンドウ、レイアウトタブのレイアウトモードオプションがあります。
	- **b** スタンプタブでウォーターマークを作成または編集する場合、カラーピッカーコントロールのタイトル バーに追加の文字が表示されることがあります。
- **6** まれなケースとして、プリンタードライバーが Bonjour 名を関連 IP アドレス/DNS 名に解決できない場合、 双方向通信が選択されていない状態でのみプリンタードライバーを使用できます。または、プリンターの IP アドレス/DNS 名を使用して LPD または IPP キューを作成することをお勧めします。
- **7** カラー設定、FreeForm 設定、Paper Catalog、プリンターおよびサーバー情報など、双方向通信を利用する 機能は、プリンタードライバーがインストールされた後は 10 分ごとに更新されます。
- **8** macOS Big Sur 11.x では、左上隅の全プロパティウィンドウに最大化ボタン(緑色)が表示されません。こ れは、ウォーターマーク編集または新規ダイアログボックスなど、すべての子ウィンドウにも適用されま す。

**9** Fiery Driver のインストール中に、ログイン情報ウィンドウが表示されます。これは、想定どおりの動作で す。インストールが次のウィンドウに進むと、ログイン情報ウィンドウがフォアグラウンドに再び表示さ れます。表示される 2 番目のログイン情報ウィンドウでキャンセルをクリックし、インストールを続行し ます。

**10** macOS Big Sur 11.x で Fiery Driver Configurator を使用する場合は、次の問題が発生する可能性があります。

- **a** ドライバーの再パッケージ終了時には、カスタマイズしたドライバーの準備ができていることを示すメ ッセージウィンドウは表示されません。ただし、カスタマイズされたドライバーは、Fiery Driver Configurator UI で指定された場所で使用できます。
- **b** Fiery Driver Configurator のインストールに失敗して Fiery Driver Configurator が表示されないことがあり ます。ただし、Finder の Fiery フォルダーから Fiery Driver Configurator を起動することができます。
- **11** macOS Catalina 10.15.x では、用紙タブ以外のタブでオプションを選択すると、制約メッセージが表示され、 制約をクリックして用紙タブに戻ると、説明列名が用紙種類の混合セクションに表示されなくなります。 列名を更新するには、スクロールバーをクリックするか、用紙タブの別のセクションに移動します。説明 列名が表示されます。この問題は、macOS Big Sur 11.x 以降のバージョンでは発生しません。

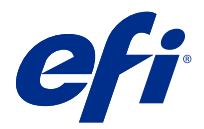

## 고객 릴리스 정보

## Fiery Driver  $7.01.xmacOS$  v  $10.15.x \sim macOS813$

이 문서에는 mac OS용 Fiery Driver 릴리스에 대한 중요한 정보가 수록되어 있습니다. 설치를 계속하기 전 에 이 정보를 읽어 보십시오.

## 지원되는 macOS 버전

이 Fiery Driver 버전 7.01.x는 Apple 실리콘 및 인텔 기반 Mac 컴퓨터에서 지원되며 다음 macOS 버전에 설치할 수 있습니다.

- **•** macOS Ventura 13
- **•** macOS Monterey 12.x
- **•** macOS Big Sur 11.x
- **•** macOS Catalina 10.15.x

#### 설치

#### macOS Ventura 13용 Fiery Driver 7.01.x 설치

Fiery Driver 설치 관리자 패키지는 디스크 이미지(DMG) 파일로 배포되며, ProductName.dmg와 같이 이름 이 지정됩니다. 여기서 "제품 이름"은 Fiery server의 이름입니다. DMG 파일이 다운로드되고 클라이언트 컴 퓨터에 디스크 이미지가 설치되면 사용자 소프트웨어 패키지에 다음이 포함됩니다.

- **•** Fiery Printer Driver.pkg 프린터 드라이버를 바로 설치합니다.
- **•** Fiery Software Uninstaller Fiery Drivers 제거.

참고: Fiery Driver를 다운로드하기 전에 현재 사용 중인 macOS의 최신 버전을 설치하는 것이 좋습니다.

macOS Big Sur 13의 Fiery Driver는 다음과 같은 방법으로 설치할 수 있습니다.

**1** Mac 클라이언트 컴퓨터에 ProductName.dmg.zip을 다운로드한 다음 해당 파일을 두 번 클릭하여 콘텐츠 를 추출합니다.

참고: 새 Fiery Driver를 설치하기 전에 ProductName.dmg의 일부로 제공된 최신 Fiery Software Uninstaller 어플리케이션을 사용하여 Mac 컴퓨터에 설치된 기존 Fiery Drivers를 모두 제거하십시오. 이전에 설치된 프린터 드라이버를 제거하지 않으면 새 프린터 드라이버에 오류가 발생할 수 있습니다.

**2** 디스크 이미지 파일 ProductName.dmg를 두 번 클릭하여 설치합니다.

**3** ProductName.pkg를 두 번 클릭하여 프린터 드라이버를 설치합니다.

## 알려진 제한

#### macOS Ventura 13용 Fiery Driver 7.01.x

- **1** macOS Ventura 13에서 어두운 테마를 사용하는 경우 Fiery Driver 설치 관리자 마법사 및 양방향 통신 확인란에 나타나는 흰색 문자를 선택 취소할 수 없는 등의 UI 문제가 발생할 수 있습니다.
- **2** TextEdit 및 Preview 등 일부 기본 macOS Ventura 13 어플리케이션은 어플리케이션의 인쇄 대화 상자 에서 선택하는 용지 크기 설정 대신 Fiery Driver 전체 속성 보기에 표시되는 문서 크기 인쇄 옵션으로 인 쇄할 수 있습니다. 같은 인쇄 세션 중에 전체 속성 보기를 다시 열면 문서 크기 인쇄 옵션이 올바른 설정으 로 업데이트됩니다.
- **3** macOS Ventura 13의 Microsoft Office 어플리케이션에서 인쇄할 경우 인쇄 대화 상자의 매수 옵션에 대 해 지정된 값이 Fiery Driver의 전체 속성 보기의 매수 인쇄 옵션의 값과 동일하지 않을 수 있습니다.
- **4** macOS Ventura 13에 여러 Fiery Drivers가 설치되어 있는 경우, TextEdit, Preview, Adobe 어플리케 이션은 설치된 Fiery Driver에서 다른 설치된 Fiery Driver로 전환할 때 최근에 사용한 설정의 프리셋을 인쇄 대화 상자의 기본 설정으로 변경하지 않을 수 있습니다.
- **5** 다음 UI 문제는 Fiery Driver 7.01.x가 설치된 macOS Monterey 12.x에만 해당됩니다.
	- **a** 몇 가지 UI 구성 요소에 대해 테두리 윤곽선이 제대로 표시되지 않을 수 있습니다. UI 구성 요소에는 워 터마크 미리보기 창, 바디 위치 미리보기 및 1-up 무선 소책자 유형에 대한 커버 위치 미리보기 창, 레 이아웃 탭의 레이아웃 모드 옵션이 포함될 수 있습니다.
	- **b** 스탬핑 탭에서 워터마크를 만들거나 편집할 때 색상 선택기 컨트롤의 제목 줄에 추가 문자가 나타날 수 있습니다.
- **6** 드문 경우이기는 하지만, 프린터 드라이버가 Bonjour 이름을 관련된 IP 주소/DNS 이름으로 확인할 수 없 는 경우에는 양방향 통신의 선택을 해제해야만 프린터 드라이버를 사용할 수 있습니다. 또는 프린터 IP 주 소/DNS 이름으로 LPD 또는 IPP 배열을 생성하는 것이 좋습니다.
- **7** 색상 설정, FreeForm 설정, Paper Catalog, 프린터 및 서버 정보와 같은 양방향 통신을 사용하는 기능이 프린터 드라이버가 설치된 후 10분마다 새로 고침됩니다.
- **8** macOS Big Sur 11.x 왼쪽 상단 모서리의 전체 속성 창에 최대화 버튼(녹색)이 표시되지 않습니다. 이는 워터마크 편집 또는 새 대화 상자와 같은 모든 하위 창에도 적용됩니다.
- **9** Fiery Driver가 설치되면 자격 증명 창이 나타납니다. 이는 예상되는 동작입니다. 그러나 설치가 다음 창 으로 계속되면 자격 증명 창이 전경에 다시 나타납니다. 나타나는 두 번째 자격 증명 창에서 취소를 클릭 하여 설치를 계속합니다.
- **10** macOS Big Sur 11.x의 Fiery Driver Configurator를 사용하는 경우, 다음과 같은 문제가 발생할 수 있습 니다.
	- **a** 사용자 지정 드라이버가 준비되었음을 나타내는 메시지 창은 드라이버를 다시 패키징하는 과정의 끝에 는 표시되지 않습니다. 그러나 사용자 지정 드라이버는 Fiery Driver Configurator UI에 지정된 위치에 서 사용할 수 있습니다.
	- **b** Fiery Driver Configurator 설치가 실패할 수 있으며 Fiery Driver Configurator(이)가 표시됩니다. 그 러나 Finder의 Fiery 폴더에서 Fiery Driver Configurator(을)를 시작할 수 있습니다.
- **11** macOS Catalina 10.15.x에서 용지 탭 이외의 탭에서 옵션을 선택했을 때 제약 조건 메시지가 나타나면 제약 조건을 클릭하고 용지 탭으로 돌아가면 설명 열 이름이 혼합 용지 섹션에서 사라집니다. 열 이름을 새로 고치려면 스크롤 막대를 클릭하거나 용지 탭의 다른 섹션으로 이동합니다. 설명 열 이름이 나타납니 다. 이 문제는 macOS Big Sur 11.x 및 이후 버전에서 발생하지 않습니다.

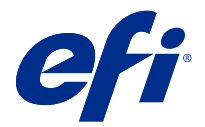

# 客戶版本資訊 Fiery Driver 7.01.x 適用於 macOS v10.15.x 到 macOS 13

本文件包含有關適用於 Mac OS 版本的 Fiery Driver 相關的重要資訊。在繼續安裝之前,請務必閱讀這項資 訊。

## 支援的 macOS 版本

該 Fiery Driver 版本 7.01.x 支援 Apple Silicon 和配備 Intel 的 Mac 電腦,並可安裝在以下 macOS 版 本上:

- **•** macOS Ventura 13
- **•** macOS Monterey 12.x
- **•** macOS Big Sur 11.x
- **•** macOS Catalina 10.15.x

## 安裝

#### **安裝適用於 macOS Ventura 13 的 Fiery Driver 7.01.x**

Fiery Driver 安裝程式套件是以磁碟映像 (DMG) 檔案的形式發佈,其名為 ProductName.dmg,而 「Product Name」是指 Fiery server 的名稱。DMG 檔案下載完成,並將 disk image 掛接至用戶端電腦上 後,使用者軟體套件即包含下列檔案:

- **•** Fiery Printer Driver.pkg 直接安裝印表機驅動程式。
- **•** Fiery Software Uninstaller 解除安裝 Fiery Drivers。

**附註:**建議您在下載 Fiery Driver 之前安裝目前使用的最新 macOS 版本。

macOS Ventura 13 上的 Fiery Driver 可以使用以下方法安裝:

**1** 將 ProductName.dmg.zip 下載到 Mac 用戶端電腦上,然後按兩下以將內容解壓縮。

**附註:**在您安裝新的 Fiery Driver 之前,使用 ProductName.dmg 隨附提供的最新 Fiery Software Uninstaller 應用程式,將 Mac 電腦上所有現有的 Fiery Drivers 移除。如不移除舊版的印表機驅動程 式,可能會導致新印表機驅動程式發生錯誤。

**2** 按兩下磁碟映像檔 ProductName.dmg 即可掛接。

3 按兩下 ProductName.pkg,即可安裝印表機驅動程式。

## 已知限制

#### **適用於 macOS Ventura 13 的 Fiery Driver 7.01.x**

- **1** 當 macOS Ventura 13 使用深色主題時,可能會出現一些 UI 問題,如空白字元出現在 Fiery Driver 安裝 程式精靈和雙向通訊的核取方塊無法清除。
- **2** 部份原生 macOS Ventura 13 應用程式,如 TextEdit 和 Preview,可能會以 Fiery Driver 的 完整屬性 檢視中所顯示的 文件大小 印表機選項來列印,而非應用程式的 列印 對話方塊中所選的 紙張大小 設定。 在同一列印工作階段中重新開啟 完整屬性 檢視,將 文件大小 印表機選項更新為正確的設定。
- **3** 在 macOS Ventura 13 上從 Microsoft Office 應用程式列印時,在 列印 對話方塊中的 份數 選項所指定 的任意值,與 Fiery Driver 的 完整屬性 檢視中的「份數」印表機選項可能會顯示不同的值。
- **4** 當 macOS Ventura 13 安裝多個 Fiery Drivers 時,若要從已安裝的 Fiery Driver 切換至另一個已安裝 的 Fiery Driver,TextEdit、Preview 和 Adobe 應用程式可能無法在從 上次使用設定 設定的 預設 選 項,變更為 列印 對話方塊中的 預設設定 設定。
- **5** 以下是 macOS Monterey 12.x 搭配使用 Fiery Driver 7.01.x 時特有的 UI 問題:
	- **a** 有一些 UI 元件的邊界外框可能無法正確顯示。對於 單頁膠裝手冊類型,以及版面配置索引標籤中的版 面配置模式選項,UI 元件可能包括「浮水印」預覽視窗、 內文位置 預覽和 封頁位置預覽視窗。
	- **b** 在戳記索引標籤中,建立或編輯浮水印時,可能會在色彩選擇器控制的標題列出現額外的字元。
- 6 在極少數情況下,印表機驅動程式無法將 Bonjour 名稱解析為與其相關的 IP 位址/DNS 名稱,因此印表機 驅動程式只能在未選取「雙向通訊」的情況下使用。此外,我們建議改用印表機的 IP 位址/DNS 名稱來建 立 LPD 或 IPP 佇列。
- **7** 使用雙向通訊的功能,例如色彩設定、FreeForm 設定、Paper Catalog、印表機及伺服器資訊等,都是在安 裝印表機驅動程式後每 10 分鐘重新整理一次。
- **8** macOS Big Sur 11.x 上,不會在完整屬性視窗的左上角顯示最大化按鈕 (綠色)。如浮水印編輯或新增對話 方塊等所有子視窗,也是如此。
- **9** 在 Fiery Driver 安裝期間,將顯示認證視窗。這是預期的行為。當安裝繼續到下一個視窗時,憑證視窗將 再次出現在前景。您可以在顯示的第二個憑證視窗中,按一下取消並繼續安裝。
- **10** 當您在 macOS Big Sur 11.x 使用 Fiery Driver Configurator 時,可能會遇到以下問題:
	- **a** 指示自訂驅動程式就緒的訊息視窗將不會顯示在驅動程式重新封裝的末尾。但是,自訂驅動程式將在 Fiery Driver Configurator UI 中指定的位置可用。
	- **b** Fiery Driver Configurator 安裝可能會失敗,並且不會顯示 Fiery Driver Configurator。但是,您可 以從 Finder 中的 Fiery 資料夾啟動 Fiery Driver Configurator。
- **11** 在 macOS Catalina 10.15.x 上,當您在紙張索引標籤以外的任何索引標籤中選取一個選項,並出現限制訊 息時,按一下限制訊息並返回到紙張索引標籤後,描述欄位名稱將從混合紙張區段消失。若要重新整理欄位 名稱,按一下任何捲軸或瀏覽至紙張索引標籤中的其他區段。將顯示描述欄位名稱。在 macOS Big Sur 11.x 與更新版本上,不會出現此問題。

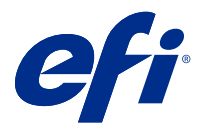

## Примечания к выпуску для заказчика Fiery Driver 7.01.x для macOS с версии 10.15.x по версию 13

Этот документ содержит важную информацию о выпуске Fiery Driver для macOS. Обязательно прочитайте эту информацию перед началом установки.

### Поддерживаемые версии macOS

ПО Fiery Driver версии 7.01.x поддерживается на компьютерах Mac с процессорами Apple и Intel, его можно установить при использовании следующих версий macOS:

- **•** macOS Ventura 13
- **•** macOS Monterey 12.x
- **•** macOS Big Sur 11.x
- **•** macOS Catalina 10.15.x

#### Установка

#### **Установка Fiery Driver 7.01.x для macOS Ventura 13**

Пакет установщика Fiery Driver распространяется в виде файла образа диска (DMG) и называетсяProductName.dmg, где "ProductName" — это имя сервера Fiery server. Когда файл DMG скачан и образ диска смонтирован на клиентском компьютере, отображается пакет пользовательского ПО, содержащий следующие элементы.

- **•** Fiery Printer Driver.pkg непосредственно устанавливает драйвер принтера.
- **•** Fiery Software Uninstaller удаляет Fiery Drivers.

**Примечание:** Перед загрузкой Fiery Driver рекомендуется установить последнюю версию macOS, которая используется в настоящее время.

Установить Fiery Driver в macOS Ventura 13 можно следующим способом.

**1** Загрузите файл ProductName.dmg.zip на клиентский компьютер Mac и дважды нажмите его, чтобы извлечь содержимое.

**Примечание:** Прежде чем устанавливать новую версию Fiery Driver, удалите все существующие драйверы Fiery Drivers на компьютере Mac с помощью последней версии приложения Fiery Software Uninstaller, которое предоставляется в файле ProductName.dmg. Если не удалить более старые версии драйверов принтера, это может привести к ошибкам в работе нового драйвера принтера.

- **2** Дважды нажмите файл образа диска ProductName.dmg, чтобы его смонтировать.
- **3** Дважды нажмите файл ProductName.pkg, чтобы установить драйвер принтера.

#### Известные ограничения

#### **Fiery Driver 7.01.x в macOS Ventura 13**

- **1** При использовании темной темы в macOS Ventura 13 могут возникать некоторые проблемы с пользовательским интерфейсом, такие как отображение белых символов в мастере установки Fiery Driver и невозможность снять флажок «Двунаправленная связь».
- **2** Некоторые встроенные приложения macOS Ventura 13, такие как TextEdit и Preview, могут печатать с использованием параметра печати Формат документа, отображаемого в представлении Все свойства в Fiery Driver, вместо параметра Формат бумаги, выбранного в приложении в диалоговом окне Печать. При повторном открытии представления Все свойства во время того же сеанса печати параметр печати Формат документа будет иметь правильное значение.
- **3** При печати из приложения Microsoft Office в macOS Ventura 13 любое значение, заданное для параметра Копии в диалоговом окне Печать, может не совпадать со значением параметра печати «Копии» в представлении Все свойства в Fiery Driver.
- **4** Если в macOS Ventura 13 установлено несколько драйверов Fiery Drivers, то при переключении с одного установленного драйвера Fiery Driver на другой установленный драйвер Fiery Driver приложения TextEdit, Preview и различные приложения Adobe могут не изменить для параметра Наборы настроек в диалоговом окне Печать значение Последние использованные настройки на значение Настройки по умолчанию.
- **5** Следующие проблемы пользовательского интерфейса характерны для macOS Monterey 12.x с установленным ПО Fiery Driver 7.01.x.
	- **a** Контуры границ могут отображаться неправильно для некоторых компонентов пользовательского интерфейса. Компоненты пользовательского интерфейса могут включать в себя окно предварительного просмотра водяных знаков, окно предварительного просмотра Расположение содержимого и окно предварительного просмотра Расположение обложки для типов брошюры 1 на страницу, клеевой переплет, а также параметры режима компоновки на вкладке Компоновка.
	- **b** При создании или редактировании водяного знака на вкладке Штампы в строке заголовка средства выбора цвета могут появляться дополнительные символы.
- **6** В редких случаях, когда драйверу принтера не удается сопоставить имя Bonjour с его IP-адресом/DNSименем, драйвер принтера можно использовать, только если не выбран параметр «Двунаправленная связь». Либо рекомендуется создать очередь LPD или IPP с IP-адресом/DNS-именем принтера.
- **7** Функции, использующие двунаправленную связь, такие как настройки печати, настройки FreeForm, Paper Catalog, информация о принтере и сервере, обновляются каждые 10 минут после установки драйвера принтера.
- **8** В macOS Big Sur 11.x кнопка развертывания (зеленого цвета) в левом верхнем углу окна Все свойства не будет отображаться. Это также относится ко всем дочерним диалоговым окнам, таким как Редактирование водяного знака или Новое.
- **9** Во время установки Fiery Driver появится окно ввода учетных данных. Это нормальное поведение. После перехода к следующему окну процесса установки на переднем плане снова появится окно ввода учетных данных. Чтобы продолжить установку, нажмите Отмена во втором появившемся окне ввода учетных данных.

**10** При использовании Fiery Driver Configurator в macOS Big Sur 11.x могут возникнуть следующие проблемы.

- **a** Окно, сообщающее об успешной модификации драйвера, не будет отображаться по окончании процесса его переупаковки. Однако модифицированный драйвер по-прежнему будет доступен в каталоге, указанном в интерфейсе Fiery Driver Configurator.
- **b** Установка Fiery Driver Configurator может завершиться неудачно, и Fiery Driver Configurator не будет отображен. Однако вы можете запустить Fiery Driver Configurator из папки Fiery в Finder.
- **11** При использовании macOS Catalina 10.15.x, если в результате выбора пользователем параметра на любой вкладке, кроме вкладки Материал для печати, отображается сообщение об ограничении, нажатие на него с последующим возвращением на вкладку Материал для печати приводит к тому, что в разделе Смешанные материалы для печати исчезает название столбца Описание. Чтобы название столбца появилось снова, нажмите на любую полосу прокрутки или перейдите в другой раздел вкладки Материал для печати. Тогда название столбца Описание появится вновь. Эта проблема не возникает в macOS Big Sur 11.x и более поздних версиях.

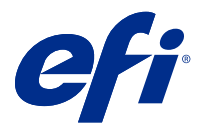

## Informacje o wersji dla klientów Fiery Driver 7.01.x dla systemów macOS w wersji od v10.15.x do 13

Ten dokument zawiera ważne informacje o sterowniku Fiery Driver dotyczące wydania dla systemu macOS. Przed kontynuacją instalacji należy zapoznać się z tymi informacjami.

## Obsługiwane wersje systemu macOS

Sterownik Fiery Driver w wersji 7.01.x można zainstalować w następujących wersjach systemu macOS:

- **•** macOS Ventura 13
- **•** macOS Monterey 12.x
- **•** macOS Big Sur 11.x
- **•** macOS Catalina 10.15.x

## Podłączanie

#### **Zainstaluj sterownik Fiery Driver w wersji 7.01.x dla systemu macOS Ventura 13**

Pakiet instalatora Fiery Driver jest sprzedawany w formie pliku obrazu dysku i ma nazwę Nazwaproduktu.dmg, gdzie "Nazwa produktu" jest nazwą serwera Fiery server. Po pobraniu pliku DMG i zamontowaniu obrazu dysku na komputerze klienckim można uzyskać dostęp do pakietu Oprogramowanie użytkownika (User Software) zawierającego następujące elementy:

- **•** Fiery Printer Driver.pkg umożliwia bezpośrednią instalację sterownika maszyny drukarskiej.
- **•** Fiery Software Uninstaller służy do odinstalowywania sterowników Fiery Drivers.

**Uwaga:** Zaleca się zainstalowanie najnowszej wersji systemu macOS, którego obecnie używasz, przed pobraniem pliku Fiery Driver.

W systemie macOS Ventura 13 sterownik Fiery Driver można zainstalować za pomocą następującej metody:

**1** Pobierz plik NazwaProduktu.dmg.zip na komputer kliencki z systemem macOS, a następnie kliknij go dwukrotnie, aby wyodrębnić zawartość.

**Uwaga:** Przed instalacją nowego sterownika Fiery Driver usuń wszystkie istniejące sterowniki Fiery Drivers na komputerze z systemem macOS przy użyciu najnowszej wersji aplikacji Fiery Software Uninstaller dostarczonej w ramach obrazu NazwaProduktu.dmg. Nieusunięte starsze sterowniki drukarki mogą powodować błędy w wyniku konfliktu z nowym sterownikiem.

- **2** Kliknij dwukrotnie plik obrazu dysku NazwaProduktu.dmg, aby go zamontować.
- **3** Kliknij dwukrotnie plik NazwaProduktu.pkg, aby zainstalować sterownik drukarki.

## Znane ograniczenia

#### **Sterownik Fiery Driver w wersji 7.01.x dla systemu macOS Ventura 13**

- **1** Podczas korzystania z ciemnego motywu w systemie macOS Ventura 13 mogą wystąpić pewne problemy z interfejsem użytkownika, takie jak białe znaki pojawiające się w kreatorze instalacji Fiery Driver i brak możliwości wyczyszczenia pola wyboru Komunikacji dwukierunkowej.
- **2** Niektóre macierzyste aplikacje systemu macOS Ventura 13, takie jak TextEdit i Preview, mogą drukować z użyciem ustawienia drukowania Rozmiar dokumentu, wyświetlanej w widoku Pełne właściwości sterownika Fiery Driver zamiast wybranego ustawienia Rozmiar papieru w oknie dialogowym Drukuj w aplikacji. Ponowne otwarcie widoku Pełne właściwości podczas tej samej sesji drukowania powoduje zaktualizowanie ustawienia drukowania Rozmiar dokumentu.
- **3** W przypadku drukowania z aplikacji Microsoft Office w systemie macOS Ventura 13 dowolna wartość określona w opcji Kopie w oknie dialogowym Drukuj może nie wyświetlać tej samej wartości w opcji drukowania Kopie w widoku Pełne właściwości sterownika Fiery Driver.
- **4** W przypadku zainstalowania wielu sterowników Fiery Drivers w systemie macOS Ventura 13 aplikacje TextEdit, Preview oraz Adobe mogą nie zmienić opcji Ustawienia wstępne z ostatniego używanego ustawienia do ustawienia domyślnego w oknie dialogowym Drukuj po przełączeniu z jednego zainstalowanego sterownika Fiery Driver do innego sterownika Fiery Driver.
- **5** Następujące problemy z interfejsem użytkownika dotyczą systemu macOS Monterey 12.x ze sterownikiem Fiery Driver w wersji 7.01.x:
	- **a** Kontury obramowania mogą nie być wyświetlane prawidłowo dla kilku składników interfejsu użytkownika. Składniki interfejsu użytkownika mogą obejmować okno podglądu znaku wodnego, podgląd pozycji tekstu głównego i okna podglądu pozycji okładki dla typów broszur 1-up Perfect oraz opcje trybu układu na karcie Układ.
	- **b** Podczas tworzenia lub edytowania znaku wodnego na karcie Oznaczanie na pasku tytułu kontrolki Próbnik kolorów mogą pojawić się dodatkowe znaki.
- **6** W rzadkich przypadkach, gdy sterownik drukarki nie jest w stanie przyporządkować nazwy Bonjour do odpowiedniego adresu IP lub nazwy DNS, sterownika drukarki można używać tylko wtedy, gdy opcja Komunikacja dwukierunkowa jest wyłączona. Alternatywnie zalecamy utworzenie kolejkę LPD lub IPP o adresie IP / nazwie DNS maszyny drukarskiej.
- **7** Funkcje, które korzystają z komunikacji dwukierunkowej, takie jak ustawienia koloru, ustawienia FreeForm, Paper Catalog, informacje o drukarce i serwerze są odświeżane co 10 minut po zainstalowaniu sterownika drukarki.
- **8** W systemie macOS Big Sur 11.x nie jest wyświetlany przycisk maksymalizacji (kolor zielony) w lewym górnym rogu okna Pełne właściwości. Dotyczy to również wszystkich okien podrzędnych, takich jak okna dialogowe Edytuj znak wodny lub Nowy.
- **9** Podczas instalacji sterownika Fiery Driver pojawi się okienko wprowadzania poświadczeń użytkownika. Jest to normalny objaw. Okienko wprowadzania poświadczeń pojawi się ponownie na pierwszym planie, gdy proces instalacji będzie kontynuowany w następnym oknie. W drugim wyświetlonym oknie poświadczeń kliknij przycisk Anuluj, aby kontynuować instalację.
- **10** Podczas korzystania ze programu Fiery Driver Configurator w systemie macOS Big Sur 11.x możesz napotkać następujące problemy:
	- **a** Okno z komunikatem wskazujące, że niestandardowy sterownik jest gotowy nie zostanie wyświetlone na końcu przepakowywania sterownika. Mimo to niestandardowy sterownik będzie dostępny w lokalizacji określonej w interfejsie użytkownika programu Fiery Driver Configurator.
	- **b** Instalacja programu Fiery Driver Configurator może zakończyć się niepowodzeniem, wobec czego program Fiery Driver Configurator nie będzie widoczny w systemie. Można jednak uruchomić program Fiery Driver Configurator z folderu Fiery, korzystając z Findera.
- **11** W systemie macOS Catalina 10.15.x po wybraniu opcji na dowolnej innej karcie niż Nośniki i wyświetleniu komunikatu o ograniczeniu nazwa kolumny Opis zniknie z sekcji Różne nośniki po kliknięciu komunikatu, a program powróci do karty Nośniki. Aby odświeżyć nazwę kolumny, kliknij dowolny pasek przewijania albo przejdź do innej sekcji na karcie Nośniki. Nazwa kolumny Opis pojawi się z powrotem. Ten problem nie występuje w systemie macOS Big Sur 11.x i nowszych wersjach.

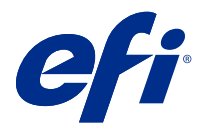

## Müşteri Sürüm Notları mac OS v10.15.x ila macOS 13 için Fiery Driver 7.01.x

Bu belge, Mac OS sürümü için Fiery Driver hakkında önemli bilgiler içermektedir. Yükleme işlemine devam etmeden önce bu bilgileri okuduğunuzdan emin olun.

## Desteklenen macOS sürümleri

Fiery Driver sürüm 7.01.x, Apple silikon ve Intel tabanlı Mac bilgisayarlarda desteklenir ve aşağıdaki macOS sürümlerine yüklenebilir:

- **•** macOS Ventura 13
- **•** macOS Monterey 12.x
- **•** macOS Big Sur 11.x
- **•** macOS Catalina 10.15.x

#### Yükleme

#### **macOS Ventura 13 için Fiery Driver 7.01.x ögesini yükleyin**

Fiery Driver sürücüsü yükleyici paketi, bir disk görüntü (DMG) dosyası olarak dağıtılır ve ÜrünAdı.dmg olarak adlandırılır; burada "Ürün Adı" Fiery server adıdır. DMG dosyası indirildiğinde ve disk görüntüsü istemci bilgisayara bağlandığında Kullanıcı yazılımı paketinde aşağıdakiler bulunur:

- **•** Fiery Printer Driver.pkg: Doğrudan yazıcı sürücüsünü yükler.
- **•** Fiery Software Uninstaller: Fiery Drivers yazılımını kaldırır.

**Not:** Fiery Driver ögesini indirmeden önce, kullandığınız macOS yazılımının en son sürümünü yüklemenizi öneririz.

Fiery Driver, macOS Big Sur 13'te aşağıdaki yöntemle yüklenebilir:

**1** ÜrünAdı.dmg.zip dosyasını Mac istemci bilgisayarına indirin ve ardından bu dosyanın içeriğini çıkarmak için dosyaya çift tıklayın.

**Not:** Yeni Fiery Driver yazılımını yüklemeden önce Mac bilgisayarınızda mevcut tüm Fiery Drivers yazılımlarını Ürün Adı.dmg'nin bir parçası olarak sağlanan en güncel Fiery Software Uninstaller uygulaması ile kaldırın. Eski yazıcı sürücülerinin kaldırılmaması yeni yazıcı sürücüsünde hatalara neden olabilir.

**2** Bağlamak için ÜrünAdı.dmg adlı Disk görüntüsü dosyasına çift tıklayın.

**3** Yazıcı sürücüsünü yüklemek için ÜrünAdı.pkg dosyasına çift tıklayın.

#### Bilinen sınırlamalar

#### **macOS Ventura 13 için Fiery Driver 7.01.x**

- **1** macOS Ventura 13'te karanlık tema kullanılırken, Fiery Driver Yükleyici Sihirbazı'nda ortaya çıkan beyaz karakterler ve Çift Yönlü İletişim onay kutusunun temizlenememesi gibi bazı kullanıcı arabirimi sorunları yaşanabilir.
- **2** TextEdit ve Preview gibi bazı yerel macOS Ventura 13 uygulamaları, uygulamanın Yazdır iletişim kutusunda seçilen Kağıt Boyutu ayarı yerine Fiery Driver ögesinin Tam Özellikler görünümünde görüntülenen Belge boyutu yazdırma seçeneğiyle yazdırabilir. Aynı yazdırma oturumu sırasında Tam Özellikler görünümü yeniden açıldığında, Belge boyutu yazdırma seçeneği doğru ayara güncellenir.
- **3** macOS Ventura 13'te bir Microsoft Office uygulamasından yazdırırken, Yazdır iletişim kutusundaki Kopya sayısı seçeneği için belirtilen herhangi bir değer, Fiery Driver ögesinin Tam Özellikler görünümündeki Kopya sayısı yazdırma seçeneğinde aynı değeri göstermeyebilir.
- **4** macOS Ventura 13'te birden fazla Fiery Drivers yüklendiğinde, TextEdit, Preview ve Adobe uygulamaları, yüklü bir Fiery Driver ögesinden başka bir yüklü Fiery Driver ögesine geçerken Yazdır iletişim kutusundaki Son Kullanılan Ayarlar ayarından Ön Ayarlar seçeneğini Varsayılan Ayarlar ayarına değiştirmeyebilir.
- **5** Aşağıdaki kullanıcı arabirimi sorunları Fiery Driver 7.01.x bulunan macOS Monterey 12.x'e özgüdür:
	- **a** Çerçeve anahatları birkaç kullanıcı arabirimi bileşeni için düzgün görüntülenmeyebilir. Kullanıcı arabirimi bileşenleri, Filigran önizleme penceresini, Gövde konumu önizlemesini ve 1-yukarı Tutkallı kitapçık türleri için Kapak konumu önizleme pencerelerini ve Düzen sekmesinde düzen modu seçeneklerini içerebilir.
	- **b** Damgalama sekmesinde bir filigran oluştururken veya düzenlerken, Renk seçici denetiminin başlık çubuğunda ek karakterler görünebilir.
- **6** Yazıcı sürücüsünün Bonjour adını ve ilgili IP adresi/DNS adını çözümleyemediği nadir durumlarda yazıcı sürücüsü yalnızca Çift yönlü iletişim özelliği seçili olmadığında kullanılabilir. Alternatif olarak, yazıcının IP adresi/DNS adını kullanarak bir LPD veya IPP kuyruğu oluşturmanızı öneririz.
- **7** Renk ayarları, FreeForm ayarları, Paper Catalog, yazıcı ve sunucu bilgileri gibi Çift Yönlü İletişim kullanan özellikler, yazıcı sürücüsü yüklendikten sonra her 10 dakikada bir kez yenilenir.
- **8** macOS Big Sur 11.x'de, Tam özellikler penceresinde sol üst köşede bulunan tam ekrana geç düğmesini (yeşil renk) görüntülenmez. Bu, Filigran Düzenleme veya Yeni iletişim kutuları gibi tüm alt pencereler için de geçerlidir.
- **9** Fiery Driver yüklemesi sırasında kimlik bilgisi penceresi görüntülenir. Bu beklenen bir davranıştır. Yükleme işlemi bir sonraki pencereye devam ettiğinde, kimlik bilgileri penceresi tekrar ön planda görünür. Yüklemeye devam etmek için karşınıza ikinci kimlik bilgileri penceresinde İptal et'e tıklayın.

**10** Fiery Driver Configurator ögesini macOS Big Sur 11.x'de kullanırken aşağıdaki sorunlarla karşılaşabilirsiniz:

- **a** İsteğe uyarlanmış sürücünün hazır olduğunu belirten mesaj penceresi sürücünün yeniden paketlenmesinin sonunda görüntülenmeyecektir. Ancak isteğe uyarlanmış sürücü Fiery Driver Configurator arabiriminde belirtilen konumda mevcut olacaktır.
- **b** Fiery Driver Configurator yüklemesi başarısız olabilir ve Fiery Driver Configurator görüntülenmez. Ancak Fiery Driver Configurator ögesini Finder'daki Fiery klasöründen başlatabilirsiniz.

**11** macOS Catalina 10.15.x'te Ortam sekmesi dışında herhangi bir sekmede bir seçenek belirlediğinizde ve bir kısıtlama mesajı görüntülendiğinde, siz kısıtlamaya tıklayıp Ortam sekmesine döndükten sonra Açıklama sütun adı Karma ortam bölümünden kaybolur. Sütun adını yenilemek için kaydırma çubuğunda herhangi bir yere tıklayın veya Ortam sekmesinde farklı bir bölüme gidin. Açıklama sütun adı görüntülenir. Bu sorun macOS Big Sur 11.x ve sonraki sürümlerinde oluşmaz.

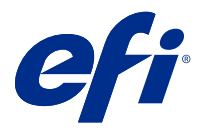

## Poznámky k verzi pro zákazníky Fiery Driver 7.01.x pro macOS v10.15.x na macOS 13

Tento dokument obsahuje důležité informace o vydané verzi nástroje Fiery Driver pro macOS. Než budete pokračovat v instalaci, nezapomeňte si tyto informace přečíst.

## podporované verze systému macOS

Ovladač Fiery Driver verze 7.01.x je podporován na počítačích Mac s procesorem Apple Silicon a Intel a lze ji nainstalovat na následující verze systému macOS:

- **•** macOS Ventura 13
- **•** macOS Monterey 12.x
- **•** macOS Big Sur 11.x
- **•** macOS Catalina 10.15.x

#### Instalace

#### **Instalace ovladače Fiery Driver 7.01.x pro systém macOS Ventura 13**

Balíček instalačního programu Fiery Driver je distribuován jako soubor bitové kopie disku (DMG) a má název NazevProduktu.dmg, kde "Název produktu" odpovídá názvu Fiery server. Po stažení souboru DMG a připojení bitové kopie disku ke klientskému počítači naleznete v balíčku uživatelského softwaru následující položky:

- **•** Fiery Printer Driver.pkg instaluje přímo ovladač tiskárny.
- **•** Fiery Software Uninstaller odinstaluje ovladače Fiery Drivers.

**Poznámka:** Před stažením nástroje Fiery Driver doporučujeme nainstalovat nejnovější verzi systému macOS, který aktuálně používáte.

Fiery Driver lze v systému macOS Ventura 13 nainstalovat následujícím způsobem:

**1** Stáhněte soubor NázevProduktu.dmg.zip do klientského počítače Mac a poté jej dvojím kliknutím rozbalte.

**Poznámka:** Před instalací nového ovladače Fiery Driver odeberte všechny existující ovladače Fiery Drivers z počítače Mac pomocí nejnovější aplikace Fiery Software Uninstaller dodané v rámci souboru NazevProduktu.dmg. Pokud starší ovladače tiskárny neodeberete, může dojít k potížím s novým ovladačem tiskárny.

- **2** Dvakrát klikněte na soubor bitové kopie disku NázevProduktu.dmg, čímž bitovou kopii připojíte.
- **3** Dvakrát klikněte na NázevProduktu.pkg, čímž nainstalujete ovladač tiskárny.

## Známá omezení

#### **Fiery Driver 7.01.x pro macOS Ventura 13**

- **1** Při použití tmavého motivu v systému macOS Ventura 13 se mohou objevit potíže s uživatelským rozhraním, jako jsou například bílé znaky, které se zobrazí v instalačním průvodci Fiery Driver a nemožnost odškrtnutí zaškrtávacího políčka Obousměrná komunikace.
- **2** Některé nativní aplikace systému macOS Ventura 13, například TextEdit a Preview, mohou tisknout s možností tisku Velikost dokumentu zobrazenou v zobrazení Úplné vlastnosti ovladače Fiery Driver namísto vybraného nastavení Velikost papíru v dialogovém okně Tisk dané aplikace. Pokud během stejné relace tisku znovu otevřete zobrazení Úplné vlastnosti, možnost tisku Velikost dokumentu bude aktualizována na správné nastavení.
- **3** Při tisku z aplikace sady Microsoft Office v systému macOS Ventura 13 nemusí hodnoty zadané pro možnost Kopie v dialogovém okně Tisk odpovídat hodnotám v možnosti tisku Kopie v zobrazení Úplné vlastnosti ovladače Fiery Driver.
- **4** V případě instalace více ovladačů Fiery Drivers v systému macOS Ventura 13, aplikace TextEdit, Preview a Adobe nemusí změnit možnost Předvolby z Poslední použité nastavení na Výchozí nastavení v dialogovém okně Tisk, pokud přepnete z jednoho nainstalovaného ovladače Fiery Driver na jiný nainstalovaný ovladač Fiery Driver.
- **5** Následující problémy uživatelského rozhraní jsou specifické pro systém macOS Monterey 12.x s Fiery Driver 7.01.x:
	- **a** U některých komponent uživatelského rozhraní se nemusí zobrazit správně obrysy okrajů. Součástí uživatelského rozhraní mohou být okna Náhled vodoznaku, náhled Polohy těla a náhled Polohy obálky pro typy brožur Lepená vazba, 1 stránka na arch a možnosti režimu rozložení na kartě Rozložení.
	- **b** Při vytváření nebo úpravě vodoznaku na kartě Razítkování se mohou v panelu názvu zobrazit další znaky ovládání Výběru barvy.
- **6** Ve vzácném případě, kdy ovladač tiskárny nedokáže přeložit název Bonjour na příslušnou IP adresu / název DNS, lze ovladač tiskárny použít pouze bez vybrané obousměrné komunikace. Případně doporučujeme vytvořit frontu LPD nebo IPP s IP adresou / DNS názvem tiskárny.
- **7** Prvky, které využívají obousměrnou komunikaci, například nastavení barev, nastavení FreeForm, Paper Catalog, informace o tiskárně a serveru, se obnovují každých 10 minut po instalaci ovladače tiskárny.
- **8** V systému macOS Big Sur 11.x se v okně Úplné vlastnosti na levé straně v horním rohu nezobrazí tlačítko maximalizovat (zelená barva). To platí také pro všechna podřízená okna, jako je například Vodoznak nebo dialogová okna Nová.
- **9** Po dokončení instalace Fiery Driver se zobrazí okno s přihlašovacími údaji. Toto chování je očekávané. Okno s přihlašovacími údaji se však v popředí zobrazí znovu, jakmile bude instalace pokračovat v dalším okně. V druhém okně s přihlašovacími údaji klikněte na Zrušit a pokračujte v instalaci.
- **10** Při používání nástroje Fiery Driver Configurator v systému Big Sur 11.x můžete zaznamenat následující problémy:
	- **a** Na konci přebalování ovladače se nezobrazí okno zprávy s oznámením, že je přizpůsobený ovladač připraven. Přizpůsobený ovladač však bude k dispozici v umístění určeném v uživatelském rozhraní nástroje Fiery Driver Configurator.
	- **b** Instalace nástroje Fiery Driver Configurator může selhat a se Fiery Driver Configurator nezobrazí. Fiery Driver Configurator však můžete spustit ze složky Fiery ve Finderu.
- **11** Vyberete-li u systému macOS Catalina 10.15.x možnost na jiné kartě než Média a zobrazí se zpráva o omezeních, po kliknutí na toto omezení a návratu na kartu Média zmizí název sloupce Popis v části Smíšená média. Chcete-li aktualizovat název sloupce, klikněte na libovolný posuvník nebo přejděte na jinou část na kartě Média. Zobrazí se název sloupce Popis. Tento problém se nevyskytuje v systému macOS Big Sur 11.x a novějších verzích.

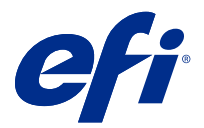

## Kundeproduktbemærkninger Fiery Driver 7.01.x til macOS v10.15.x til macOS 13

Dette dokument indeholder vigtige oplysninger om frigivelse af Fiery Driver til macOS. Sørg for at læse disse oplysninger, før du fortsætter installationen.

## macOS-versioner, der understøttes

Versionen Fiery Driver7.01.x understøttes på Apple Silicon og Intel-baserede Mac-computere og kan installeres på følgende macOS-versioner:

- **•** macOS Ventura 13
- **•** macOS Monterey 12.x
- **•** macOS Big Sur 11.x
- **•** macOS Catalina 10.15. x

### Installation

#### **Installer Fiery Driver 7.01.x til macOS Ventura 13**

Fiery Driver-installationspakken distribueres som en diskbilledfil (DMG) og hedder ProductName.dmg, hvor "ProductName" er navnet på Fiery server. Når DMG-filen er downloadet, og diskafbildningen er installeret på klientcomputeren, indeholder brugerens softwarepakke følgende:

- **•** Fiery Printer Driver.pkg installeres direkte fra printerdriveren.
- **Fiery Software Uninstaller afinstallerer Fiery Drivers.**

**Bemærk:** Det anbefales, at du installerer den nyeste version af den macOS, du bruger i øjeblikket, før du downloader Fiery Driver.

Fiery Driver på macOS Ventura 13 kan installeres på følgende måde:

**1** Download ProductName.dmg.zip til Mac-klientcomputeren, og dobbeltklik herefter på den for at udpakke indholdet.

**Bemærk:** Før du installerer det nye Fiery Driver, skal du fjerne alle eksisterende Fiery Drivers på din Maccomputer ved hjælp af det nyeste Fiery Software Uninstaller-program, der leveres som en del af ProductName.dmg. Hvis ældre printerdrivere ikke kan fjernes, kan det resultere i fejl med den nye printerdriver.

- **2** Dobbeltklik på diskbilledfilen ProductName.dmg for at starte den.
- **3** Dobbeltklik på ProductName.pkg for at installere printerdriveren.

## Kendte begrænsninger

#### **Fiery Driver 7.01.x for macOS Ventura 13**

- **1** Når du bruger et mørkt tema på macOS Ventura 13, kan der opstå problemer med brugergrænsefladen, f.eks. guiden Installationsprogram til hvide tegn, der vises i Fiery Driver, og afkrydsningsfeltet Tovejskommunikation, der ikke kan fjernes.
- **2** Nogle oprindelige macOS Ventura 13-programmer, f.eks. TextEdit og Preview, udskrives muligvis med udskriftsindstillingen Dokumentstørrelse, der vises i visningen Alle egenskaber i stedet for den valgte indstilling PPapirstørrelse i Fiery Driver-programmets dialogboks Udskriv. Genåbning af visningen Alle egenskaber under den samme udskrivningssession opdaterer udskriftsindstillingen Dokumentstørrelse til den korrekte indstilling.
- **3** Når du udskriver fra et Microsoft Office-program på macOS Ventura 13, viser en værdi, der er angivet for indstillingen Kopier i dialogboksen Udskriv, muligvis ikke den samme værdi i indstillingen Kopier i visningen Alle egenskaber for Fiery Driver.
- **4** Når flere Fiery Drivers er installeret på macOS Ventura 13, kan TextEdit, Preview og Adobe-programmer muligvis ikke ændre indstillingen Forudindstillinger fra indstillingen Sidste anvendte indstillinger til indstillingen Standardindstillinger i dialogboksen Udskriv , når du skifter fra en installeret Fiery Driver til en anden installeret Fiery Driver.
- **5** Følgende problemer med brugergrænsefladen er specifikke for macOS Monterey 12.x med Fiery Driver 7.01.x:
	- **a** Kantkonturerne vises muligvis ikke korrekt for nogle få brugergrænsefladekomponenter. Brugergrænsefladekomponenterne kan omfatte vinduet Eksempel på vandmærke, Eksempel påkropsposition og eksempel på coverposition for 1-up Perfect-brochuretyper og layouttilstandsindstillinger under fanen Layout.
	- **b** Når du opretter eller redigerer et vandmærke under fanen Stempling, vises der muligvis flere tegn på titellinjen for kontrolelementet Farvevælger.
- **6** I det sjældne tilfælde, at printerdriveren ikke kan fortolke Bonjour-navnets relevante IP-adresse/DNS-navn, kan printerdriveren kun bruges uden tovejskommunikation valgt. Alternativt anbefaler vi at oprette en LPD- eller IPP-kø med printerens IP-adresse/DNS-navn.
- **7** Funktioner, der bruger tovejskommunikation, f.eks. farveindstillinger, FreeForm-indstillinger, Paper Catalog, printer- og serveroplysninger, opdateres hvert 10. minut, efter at printerdriveren er installeret.
- **8** På macOS Big Sur 11.x vises maksimeringsknappen (grøn farve) i vinduet Alle egenskaber i venstre side i øverste hjørne ikke. Dette gælder også for alle undervinduer, f.eks. dialogboksene Rediger vandmærke eller Nyt.
- **9** Når Fiery Driver installeres, vises vinduet Legitimationsoplysninger. Dette er en forventet adfærd. Når installationen fortsætter til det næste vindue, vises vinduet med legitimationsoplysninger igen i forgrunden. I det andet vindue med legitimationsoplysninger, der vises, skal du klikke på Annuller for at fortsætte med installationen.

**10** Når du bruger Fiery Driver Configurator på macOS Big Sur 11.x, kan du opleve følgende problemer:

- **a** Det meddelelsesvindue, der angiver, at den tilpassede driver er klar, vises ikke i slutningen af driverens ompakning. Den tilpassede driver vil dog være tilgængelig på den placering, der er angivet i Fiery Driver Configurator-brugergrænsefladen.
- **b** Installationen af Fiery Driver Configurator kan mislykkes, og Fiery Driver Configurator vises ikke. Du kan dog starte Fiery Driver Configurator fra Fiery-mappen i Finder.
- **11** Når du på macOS Catalina 10.15.x vælger en indstilling på en anden fane end fanen Medier, og der vises en meddelelse om begrænsning, forsvinder beskrivelsen af kolonnenavnet fra afsnittet Blandede medier, efter at du har klikket på begrænsningen og er vendt tilbage til fanen Medier. Hvis du vil opdatere kolonnenavnet, skal du klikke på et rullepanel eller navigere til en anden sektion under fanen Medier. Kolonnenavnet Beskrivelse vises. Dette problem opstår ikke på macOS Big Sur 11.x og senere versioner.

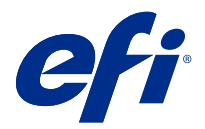

## Asiakkaan julkaisutiedot Fiery Driver 7.01.x macOS v10.15.x:lle – macOS 13:lle

Tämä dokumentti sisältää tärkeitä tietoja Fiery Driver -tuotteen macOS-versiosta. Lue nämä tiedot ennen kuin jatkat asennusta.

## Tuetut macOS -versiot

Fiery Driver -ohjaimen versiota 7.01.x tuetaan Apple Silicon- ja Intel-pohjaisissa Mac-tietokoneissa, ja se voidaan asentaa seuraaviin macOS-versioihin:

- **•** macOS Ventura 13
- **•** macOS Monterey 12.x
- **•** macOS Big Sur 11.x
- **•** macOS Catalina 10.15. x

#### Asennus

#### **Asenna Fiery Driver 7.01.x macOS Ventura 13:lle**

Fiery Driver -ohjaimen asennuspaketin saa levykuvatiedostona (DMG). Tiedoston nimi on ProductName.dmg, jossa "ProductName" on tuotteen Fiery server nimi. Kun DMG-tiedosto on ladattu ja levykuva on otettu käyttöön asiakaskoneessa, Käyttäjän ohjelmisto -paketin sisältö on seuraava:

- **•** Fiery Printer Driver.pkg asentaa tulostinohjaimen suoraan.
- **•** Fiery Software Uninstaller poistaa Fiery Drivers -ohjaimen asennuksen.

**Huomaa:** On suositeltavaa asentaa käyttämäsi macOS-käyttöjärjestelmän uusin versio ennen Fiery Driver -ohjaimen lataamista.

Fiery Driver macOS Ventura 13:lle voidaan asentaa seuraavasti:

**1** Lataa ProductName.dmg.zip Mac-tietokoneella ja pura se kaksoisosoittamalla sitä.

**Huomaa:** Ennen kuin uusi Fiery Driver asennetaan, poista kaikki nykyiset Fiery Drivers -asennukset Mactietokoneestasi käyttämällä uusinta Fiery Software Uninstaller -sovellusta ProductName.dmglevykuvatiedostosta. Jos vanhoja tulostinohjaimia ei poisteta, uuden ohjaimen käytössä voi ilmetä virheitä.

**2** Ota levykuva eli ProductName.dmg-tiedosto käyttöön kaksoisosoittamalla sitä.

**3** Asenna tulostinohjain kaksoisosoittamalla ProductName.pkg-tiedostoa.

## Tunnetut rajoitukset

#### **Fiery Driver 7.01.x macOS Ventura 13:lle**

- **1** Kun macOS Ventura 13:ssa käytetään tummaa teemaa, saattaa ilmetä käyttöliittymäongelmia, kuten valkoisia merkkejä ohjatussa Fiery Driver -asennustoiminnossa ja Two-Way Communication (Kaksisuuntainen tiedonsiirto) -valintaruutu, jonka valintaa ei voi poistaa.
- **2** Jotkin macOS Ventura 13 -käyttöjärjestelmän omat ohjelmat, kuten TextEdit ja Preview, saattavat tulostaa niin, että Document Size (Dokumentin koko) -tulostusasetus näkyy Fiery Driver -ohjaimen Full Properties (Täydet ominaisuudet) -näkymässä ohjelman Print (Tulosta) -valintaikkunassa valitun Paper Size (Paperikoko) -asetuksen sijaan. Full Properties (Täydet ominaisuudet) -näkymän avaaminen uudelleen saman tulostusistunnon aikana päivittää Document Size (Asiakirjan koko) -tulostusasetuksen oikeaan asetukseen.
- **3** Kun tulostat Microsoft Office -sovelluksesta macOS Ventura 13:ssa, Tulosta -valintaikkunan Kopiot-toiminnolle määritetyt arvot eivät välttämättä näytä samaa arvoa Fiery Driver -ohjaimen Full Properties (Täydet ominaisuudet) Copies (Kopiot) -tulostusvaihtoehdossa.
- **4** Kun macOS Ventura 13:een on asennettu useita Fiery Drivers -ohjelmia, TextEdit-, Preview- ja Adobesovellukset eivät välttämättä muuta Presets (Esiasetukset) -asetusta Last Settings Used (Viimeiset käytetyt asetukset) -asetuksesta Print (Tulosta) -valintaikkunan Default Settings (Oletusasetukset) -asetukseen, kun siirrytään yhdestä asennetusta Fiery Driver -ohjaimesta toiseen Fiery Driver -ohjaimeen.
- **5** Seuraavat käyttöliittymäongelmat koskevat macOS Monterey versiota 12.x, jossa on Fiery Driver 7.01.x:
	- **a** Reunaviivat eivät ehkä näy oikein joissakin käyttöliittymän komponenteissa. Käyttöliittymän osat voivat sisältää Watermark (Vesileima)-, Body position (Tekstisivun sijainti)- ja Cover position (Kannen sijainti) esikatseluikkunan 1-up Perfect (1 otos täydellinen) -vihkotyypeille sekä asettelutilan asetukset Layout (Asettelu) -välilehdessä.
	- **b** Kun luot vesileiman tai muokkaat sitä Stamping (Leimaus) -välilehdessä, Color Picker (Värivalitsin) ohjausobjektin otsikkorivillä voi näkyä ylimääräisiä merkkejä.
- **6** Joskus harvoin tulostinohjain ei voi muuntaa Bonjour-nimeä oikeaksi IP-osoitteeksi/DNS-nimeksi. Tällöin tulostinohjainta voi käyttää vain ilman Kaksisuuntainen yhteys -asetusta. Vaihtoehtoisesti suosittelemme luomaan LPD- tai IPP-jonon, jossa on tulostimen IP-osoite/DNS-nimi.
- **7** Kaksisuuntaista yhteyttä käyttävät ominaisuudet, kuten väriasetukset, FreeForm-asetukset, Paper Catalog sekä tulostimen ja palvelimen tiedot, päivitetään 10 minuutin välein tulostinohjaimen asennuksen jälkeen.
- **8** MacOS Big Sur 11 -versiossa vihreää suurennuspainiketta ei näytetä Full Properties (Täydet ominaisuudet) ikkunan vasemmassa yläkulmassa. Tämä koskee myös kaikkia alatason ikkunoita, kuten Watermark Edit (Muokkaa vesileimaa) tai New (Uusi).
- **9** Fiery Driver -tuotetta asennettaessa tunnistetietoikkuna tulee näkyviin. Tämä kuuluu asiaan. Tunnistetietoikkuna tulee uudelleen näkyviin etualalle, kun asennus jatkuu seuraavaan ikkunaan. Voit jatkaa asennusta valitsemalla toisessa näkyviin tulevassa tunnistetietoikkunassa Cancel (Peruuta).

**10** Kun Fiery Driver Configurator -ohjainta käytetään macOS Big Sur 11:ssä, seuraavia ongelmia voi ilmetä:

- **a** Ohjaimen uudelleenpakkauksen lopussa ei tule näkyviin viesti-ikkunaa, joka ilmaisee mukautetun ohjaimen olevan valmis. Mukautettu ohjain on kuitenkin käytettävissä käyttöliittymässä määritetyssä Fiery Driver Configurator -sijainnissa.
- **b** Fiery Driver Configurator -asennus saattaa epäonnistua, eikä Fiery Driver Configurator tule näkyviin. Voit kuitenkin käynnistää Fiery Driver Configurator -tuotteen Finderin Fiery-kansiosta.
- **11** Kun käytössä on macOS Catalina 10.15.x ja valitset jossakin muussa kuin Media-välilehdessä olevan vaihtoehdon ja näyttöön tulee rajoitussanoma, Description (Kuvaus) -sarakkeen nimi katoaa Mixed Media (Sekamedia) -osasta napsautettuasi rajoitusta ja palattuasi Media-välilehteen. Voit päivittää sarakkeen nimen napsauttamalla mitä tahansa vierityspalkkia tai siirtymällä Media-välilehden toiseen osaan. Näkyviin tulee Description (Kuvaus) sarakkeen nimi. Tämä ongelma ei ilmene macOS Big Sur 11:ssä ja uudemmissa versioissa.

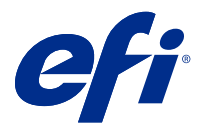

## Produktmerknader for kunde Fiery Driver 7.01.x for macOS v10.15.x til macOS v13

Dette dokumentet inneholder viktig informasjon om Fiery Driver utgivelse for macOS. Pass på at du leser denne informasjonen før du fortsetter installasjonen.

## Støttede macOS -versjoner

Fiery Driver versjon 7.01.x støttes på Apple silicon- og Intel-baserte Mac-datamaskiner og kan installeres på følgende macOS-versjoner:

- **•** macOS Ventura 13
- **•** macOS Monterey 12.x
- **•** macOS Big Sur 11.x
- **•** macOS Catalina 10.15.x

### Installering

#### **Installering av Fiery Driver 7.01.x for macOS Ventura 13**

Installasjonspakken for Fiery Driver distribueres som en DMG-fil (disk image), og heter Produktnavn.dmg, der "Produktnavn" er navnet på Fiery server. Når DMG-filen er lastet ned og diskfilen er montert på klientdatamaskinen, inneholder brukerprogramvarepakken følgende:

- **•** Fiery Printer Driver.pkg installerer skriverdriveren direkte.
- **•** Fiery Software Uninstaller avinstallerer Fiery Drivers.

**Merk:** Det anbefales at du installerer den nyeste versjonen av macOS du bruker for øyeblikket, før du laster ned Fiery Driver.

Fiery Driver på macOS Ventura 13 kan installeres ved hjelp av følgende metode:

**1** Last ned filen Produktnavn.dmg.zip til Mac klientdatamaskinen, og dobbeltklikk den for å pakke ut innholdet.

**Merk:** Før du installerer den nye Fiery Driver, må du fjerne alle eksisterende Fiery Drivers på Mac-datamaskinen ved hjelp av det nyeste Fiery Software Uninstaller-programmet levert som en del av Produktnavn.dmg. Hvis du ikke fjerner eldre skriverdrivere, kan det føre til feil med den nye skriverdriveren.

**2** Dobbeltklikk på diskfilen, Produktnavn.dmg, for å montere den.

**3** Dobbeltklikk Produktnavn.pkg for å installere skriverdriveren.

## Kjente begrensninger

#### **Fiery Driver 7.01.x for macOS Ventura 13**

- **1** Når du bruker et mørkt tema på macOS Ventura 13, kan det oppstå noen problemer med brukergrensesnittet, for eksempel kan det dukke opp hvite tegn i installasjonsveiviseren for Fiery Driver og avmerkingsboksen for toveiskommunikasjon, som ikke kan fjernes.
- **2** Noen opprinnelige macOS Ventura 13-programmer, for eksempel TextEdit og Preview, kan skrive ut med utskriftsalternativetDokumentstørrelse som vises i visningenAlle egenskaper i Fiery Driver i stedet for den valgte innstillingen for Papirstørrelse i dialogboksenSkriv ut i programmet. Hvis du åpner visningen Alle egenskaper på nytt i samme utskriftsøkt, oppdateres utskriftsalternativet Dokumentstørrelse til riktig innstilling.
- **3** Når du skriver ut fra et Microsoft Office-program på macOS Ventura 13, kan det hende at en verdi som er angitt for alternativet Kopier i dialogboksen Skriv ut, ikke viser den samme verdien i utskriftsalternativet Kopier i visningen Alle egenskaper i Fiery Driver.
- **4** Når flere Fiery Drivers er installert på macOS Ventura 13, kan det hende at TextEdit, Preview og Adobeprogrammer ikke endrer alternativet Forhåndsinnstillinger fra innstillingen Siste brukte innstillinger til Standardinnstillinger i dialogboksen Skriv ut når du bytter fra en installert Fiery Driver til en annen installert Fiery Driver.
- **5** Følgende problemer med brukergrensesnittet er spesifikke for macOS Monterey 12.x med Fiery Driver 7.01.x:
	- **a** Kantlinjedisposisjonene vises kanskje ikke riktig for noen få grensesnittkomponenter. Grensesnittkomponentene kan inneholde forhåndsvisningsvinduet for vannmerke, forhåndsvisning av Kroppsposisjon og forhåndsvisningsvinduer for Omslagsposisjon for 1-up Perfect-heftetyper og alternativer for oppsettmodus i Oppsett-fanen.
	- **b** Når du oppretter eller redigerer et vannmerke i kategorien Stemple, kan det hende at flere tegn vises på tittellinjen for fargevelgerkontrollen.
- **6** I sjeldne tilfeller der skriverdriveren ikke er i stand til å knytte Bonjour-navnet til den relevante IP-adressen/DNSnavnet, kan skriverdriveren bare brukes uten at toveiskommunikasjon er valgt. Alternativt anbefaler vi at du oppretter en LPD- eller IPP-kø med skriverens IP-adresse / DNS-navn.
- **7** Funksjoner som bruker toveiskommunikasjon, for eksempel fargeinnstillinger, FreeForm-innstillinger, Paper Catalog, skriver- og serverinformasjon, oppdateres hvert 10. minutt etter at skriverdriveren er installert.
- **8** På macOS Big Sur 11.x vil ikke maksimeringsknappen (grønn farge) vises i Alle egenskaper-vinduet på venstre side i øverste hjørne. Dette gjelder også for alle underordnede vinduer, for eksempel dialogboksene Vannmerkeredigering eller Ny.
- **9** Når Fiery Driver installeres, vises legitimasjonsvinduet. Dette er en forventet virkemåte. Legitimasjonsvinduet vises på nytt i forgrunnen når installasjonen fortsetter til neste vindu. Klikk på Avbryt i det andre legitimasjonsvinduet som vises, og fortsett med installasjonen.

**10** Når du bruker Fiery Driver Configurator på macOS Big Sur 11.x, kan du oppleve følgende problemer:

- **a** Meldingsvinduet som angir at den tilpassede driveren er klar, vises ikke på slutten av driver-ompakking. Den tilpassede driveren vil imidlertid være tilgjengelig på plasseringen som er angitt i Fiery Driver Configurator brukergrensesnittet.
- **b** Fiery Driver Configurator installasjonen kan mislykkes og Fiery Driver Configurator vises ikke. Du kan imidlertid starte Fiery Driver Configurator fra Fiery-mappen i Finder.

**11** Når du velger et alternativ i en annen fane enn Medier-fanen og en betingelsesmelding vises på macOS Catalina 10.15.x, forsvinner Beskrivelse-kolonnenavnet fra Blandet medium-delen etter at du klikker begrensningen og går tilbake til Medier-fanen. Hvis du vil oppdatere kolonnenavnet, klikker du på et rullefelt eller navigerer til en annen del i Medier-fanen. Navnet på Beskrivelse-kolonnen vises. Dette problemet oppstår ikke på macOS Big Sur 11.x og nyere versjoner.

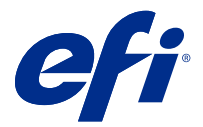

## Kundinformation Fiery Driver 7.01.x för macOS v10.15.x till macOS 13

Det här dokumentet innehåller viktig information om Fiery Driver för macOS version. Läs informationen innan du fortsätter med installationen.

## mac OS-versioner som stöds

Versionen Fiery Driver7.01.x stöds på Apple-kisel- och Intel-baserade Mac-datorer och kan installeras på följande macOS-versioner:

- **•** macOS Ventura 13
- **•** macOS Monterey 12.x
- **•** macOS Big Sur 11.x
- **•** macOS Catalina 10.15.x

### Installation

#### **Installera Fiery Driver 7.01.x för macOS Ventura 13**

Installationspaketet för Fiery Driver distribueras som en DMG-fil och heter Produktnamn.dmg, och "Produktnamn" är namnet på Fiery server. När DMG-filen har hämtats och placerats på klientdatorn innehåller paketet med användarprogramvara följande:

- **•** Fiery Printer Driver.pkg installerar skrivardrivrutinen direkt.
- **•** Fiery Software Uninstaller avinstallerar Fiery Drivers.

**Obs:** Vi rekommenderar att du installerar den senaste versionen av det macOS du för närvarande använder innan du laddar ned Fiery Driver.

Fiery Driver på macOS Ventura 13 kan installeras med följande metod:

**1** Hämta Produktnamn.dmg.zip till Mac-klientdatorn och dubbelklicka för att extrahera innehållet.

**Obs:** Innan du installerar den nya Fiery Driver, ta bort alla befintliga Fiery Drivers från din Mac-dator med hjälp av den senaste versionen av Fiery Software Uninstaller som medföljer Produktnamn.dmg. Om äldre skrivardrivrutiner inte tas bort kan det orsaka fel i den nya skrivardrivrutinen.

**2** Dubbelklicka på DMG-filen Produktnamn.dmg för att öppna den.

**3** Dubbelklicka på Produktnamn.pkg för att installera skrivardrivrutinen.

## Kända begränsningar

#### **Fiery Driver 7.01.x för macOS Ventura 13**

- **1** När du använder ett mörkt tema på macOS Ventura 13 kan vissa användargränssnittsproblem, till exempel vita tecken Fiery Driver i installationsguiden och att kryssrutan Tvåvägskommunikation inte kan avmarkeras, uppstå.
- **2** Vissa inbyggda macOS Ventura 13-program, till exempel TextEdit och Preview, kan skriva ut med utskriftsalternativet Dokumentstorlek som visas i vyn Fullständiga egenskaper i Fiery Driver stället för den valda inställningen Pappersstorlek i dialogrutan Skriv ut i programmet. Om du öppnar vyn Fullständiga egenskaper igen under samma utskriftssession uppdateras utskriftsalternativet Dokumentstorlek till rätt inställning.
- **3** När du skriver ut från ett Microsoft Office-program på macOS Ventura 13 kanske ett värde som anges för alternativet Kopior i dialogrutan Skriv ut inte visas som samma värde i alternativet Kopierar utskrift i vyn Fullständiga egenskaper i Fiery Driver.
- **4** När flera Fiery Drivers är installerade på macOS Ventura 13 kanske TextEdit-, Preview- och Adobe-program inte ändrar alternativet Förinställningar från inställningen Senaste inställningar som används till inställningen Standardinställningar i dialogrutan Skriv ut när du byter från en installerad Fiery Driver till en annan installerad Fiery Driver.
- **5** Följande UI-problem är specifika för macOS Monterey 12.x med Fiery Driver 7.01.x:
	- **a** Kantlinjekonturerna kanske inte visas korrekt för några gränssnittskomponenter. Gränssnittskomponenterna kan innehålla förhandsgranskningsfönstret för vattenstämpel, förhandsgranskning av kroppsposition och förhandsgranskning av omslagspositionsfönster för 1-up Perfect-häftetyper och layoutlägesalternativ på fliken Layout.
	- **b** När du skapar eller redigerar en vattenstämpel på fliken Stämpling kan ytterligare tecken visas i namnlistan för kontrollen Färgväljare.
- **6** I sällsynta fall när skrivardrivrutinen inte kan matcha Bonjour-namnet med den tilldelade IP-adressen/det tilldelade DNS-namnet, kan skrivardrivrutinen endast användas utan att dubbelriktad kommunikation är valt. Alternativt rekommenderar vi att du skapar en LPD- eller IPP-kö med skrivarens IP-adress/DNS-namn.
- **7** Funktioner som använder tvåvägskommunikation såsom färginställningar, FreeForm-inställningar, Paper Catalog, skrivar- och serverinformation, uppdateras var 10:e minut efter att skrivardrivrutinen installerats.
- **8** På macOS Big Sur 11.x visas inte knappen maximera (grön) i fönstret Alla egenskaper i det övre hörnet på vänster sida. Det gäller även för alla underordnade fönster, till exempel dialogrutorna Redigera vattenstämpel eller Ny.
- **9** När Fiery Driver installeras visas fönstret med autentiseringsuppgifter. Det här förfarandet är standard. Fönstret med autentiseringsuppgifter visas åter i förgrunden när installationen fortsätter till nästa fönster. Du kan klicka på Avbryt i det andra fönstret för autentiseringsuppgifter som visas och fortsätta med installationen.
- **10** När du använder Fiery Driver Configurator på macOS Big Sur 11.x kan du uppleva följande problem:
	- **a** Det meddelandefönster som anger att den anpassade drivrutinen är klar visas inte i slutet av drivrutinens ompaketering. Den anpassade drivrutinen är dock tillgänglig på den plats som anges i Fiery Driver Configurator användargränssnittet.
	- **b** Installationen Fiery Driver Configurator kan misslyckas och Fiery Driver Configurator visas inte. Du kan dock starta Fiery Driver Configurator från mappen Fiery i Finder.

**11** Följande gäller på macOS Catalina 10.15.x: När du väljer ett alternativ på någon annan flik än fliken Media och ett begränsningsmeddelande visas försvinner kolumnnamnet Beskrivning från avsnittet Blandade media när du har klickat på begränsningen och går tillbaka till fliken Media. För att uppdatera kolumnnamnet klickar du på valfri rullningslista eller navigerar till ett annat avsnitt i fliken Media. Kolumnnamnet Beskrivning visas. Det här problemet uppstår inte på macOS Big Sur 11.x och senare versioner.